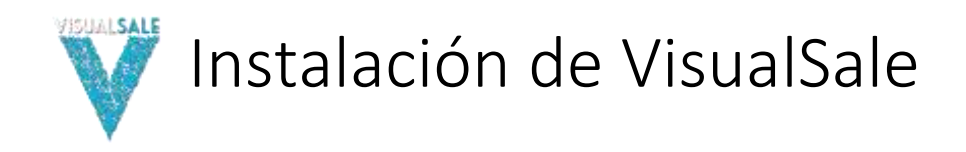

# 1 INTRODUCCIÓN.

El siguiente documento, presenta los requisitos de instalación y los diferentes escenarios de instalación de Visual Sale.

# 2 PRERREQUISITOS DE INSTALACIÓN.

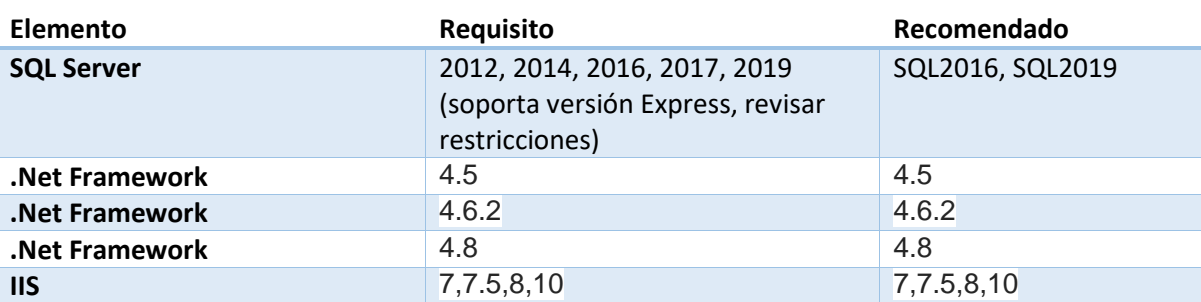

Se requieren los dos .Net Framework 4.5 y 4.8.

Consultar requisitos de instalación SQL Server2012

[http://msdn.microsoft.com/es-es/library/ms143506\(v=sql.110\).aspx](http://msdn.microsoft.com/es-es/library/ms143506(v=sql.110).aspx)

Consultar requisitos de instalación SQL Server2014

[https://msdn.microsoft.com/es-es/library/ms143506\(v=sql.120\).aspx](https://msdn.microsoft.com/es-es/library/ms143506(v=sql.120).aspx)

Consultar requisitos de instalación SQL Server2016

[https://docs.microsoft.com/es-es/sql/sql-server/install/hardware-and-software-requirements-for](https://docs.microsoft.com/es-es/sql/sql-server/install/hardware-and-software-requirements-for-installing-sql-server)[installing-sql-server](https://docs.microsoft.com/es-es/sql/sql-server/install/hardware-and-software-requirements-for-installing-sql-server)

Consultar requisitos de instalación SQL Server2019

[SQL Server 2019: Hardware & software requirements -](https://docs.microsoft.com/en-us/sql/sql-server/install/hardware-and-software-requirements-for-installing-sql-server-ver15?view=sql-server-ver15) SQL Server | Microsoft Docs

Consultar requisitos de instalación .Net Framework 4.5

[http://msdn.microsoft.com/es-es/library/8z6watww\(v=vs.110\).aspx](http://msdn.microsoft.com/es-es/library/8z6watww(v=vs.110).aspx)

Consultar requisitos de instalación .Net Framework 4.6.2

[.NET Framework system requirements | Microsoft Docs](https://docs.microsoft.com/en-us/dotnet/framework/get-started/system-requirements)

Consultar requisitos de instalación .Net Framework 4.8

<https://docs.microsoft.com/en-us/dotnet/framework/get-started/system-requirements>

# 2.1 COMPONENTES DE SQL SERVER.

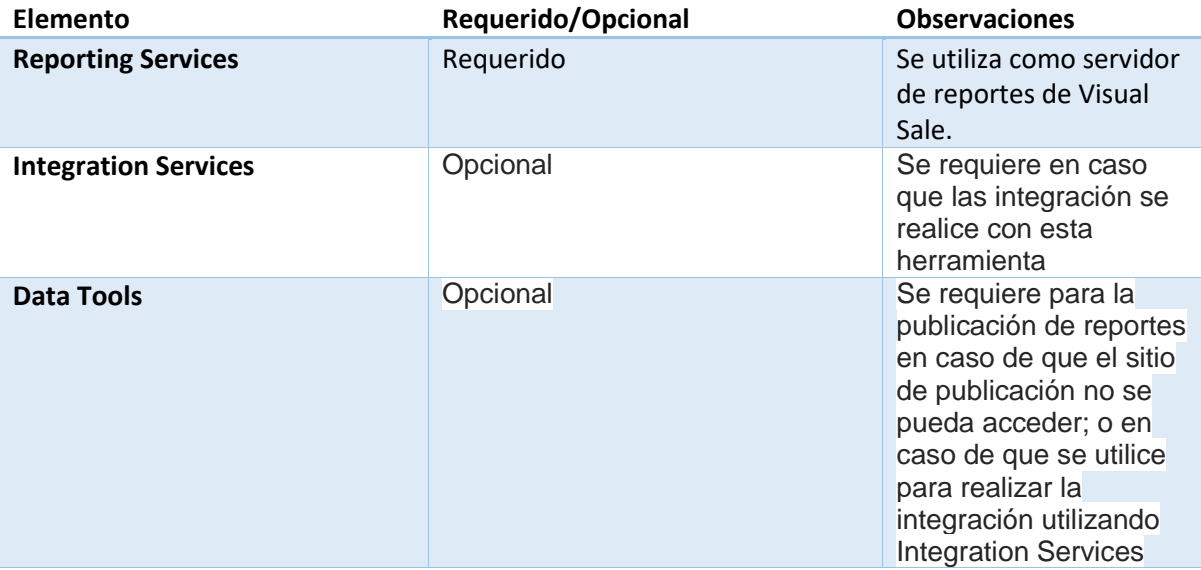

#### 2.2 COMPONENTES IIS.

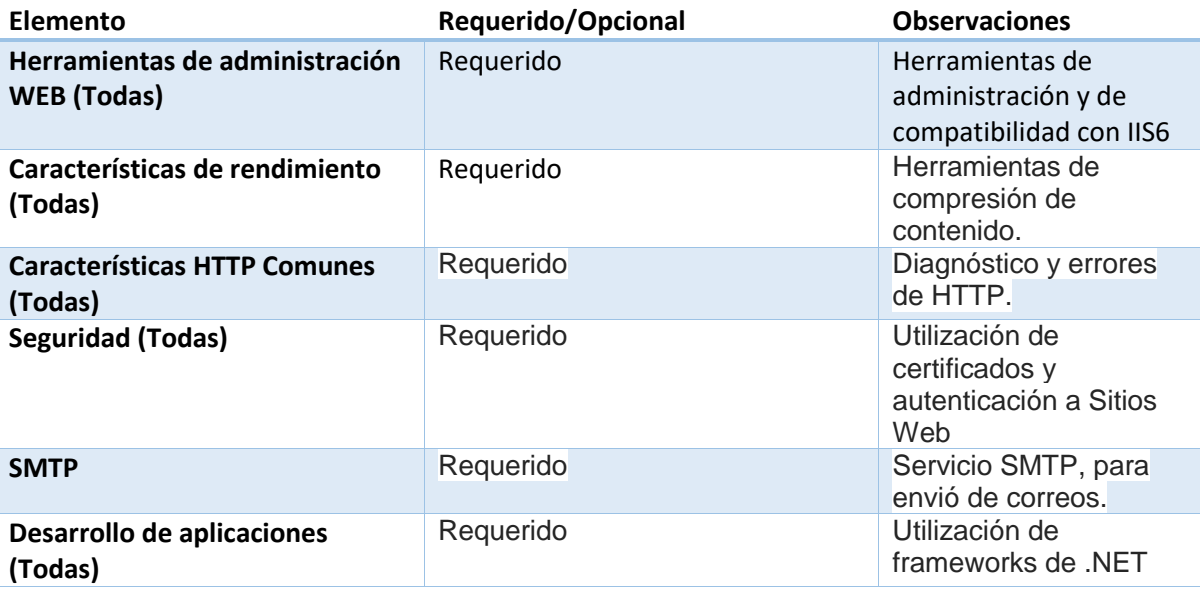

## 2.3 PERMISOS DE USUARIO DE BASE DE DATOS.

Crear usuario de dominio o local **[VisualSale]** y adicionarlo en base de datos con el rol de DB Creator.

## 2.4 CUENTA DE CORREO SMTP

Asignar una cuenta de correo por la cual van a enviarse los correos de Visual Sale, esta cuenta debe soportar el uso de comandos SMTP.

# 2.5 BASES DE DATOS.

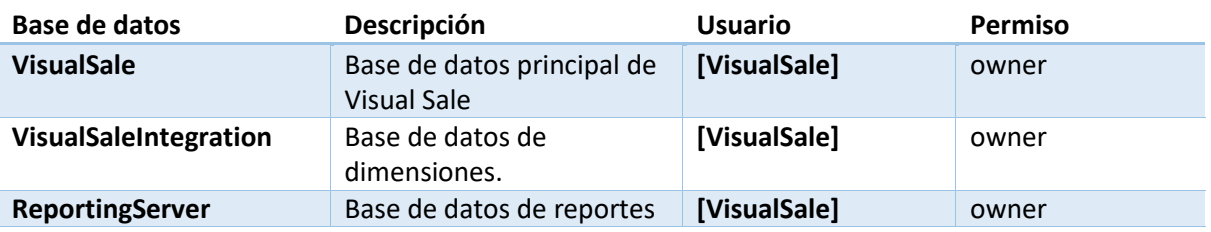

# 2.6 CARPETAS UTILIZADAS

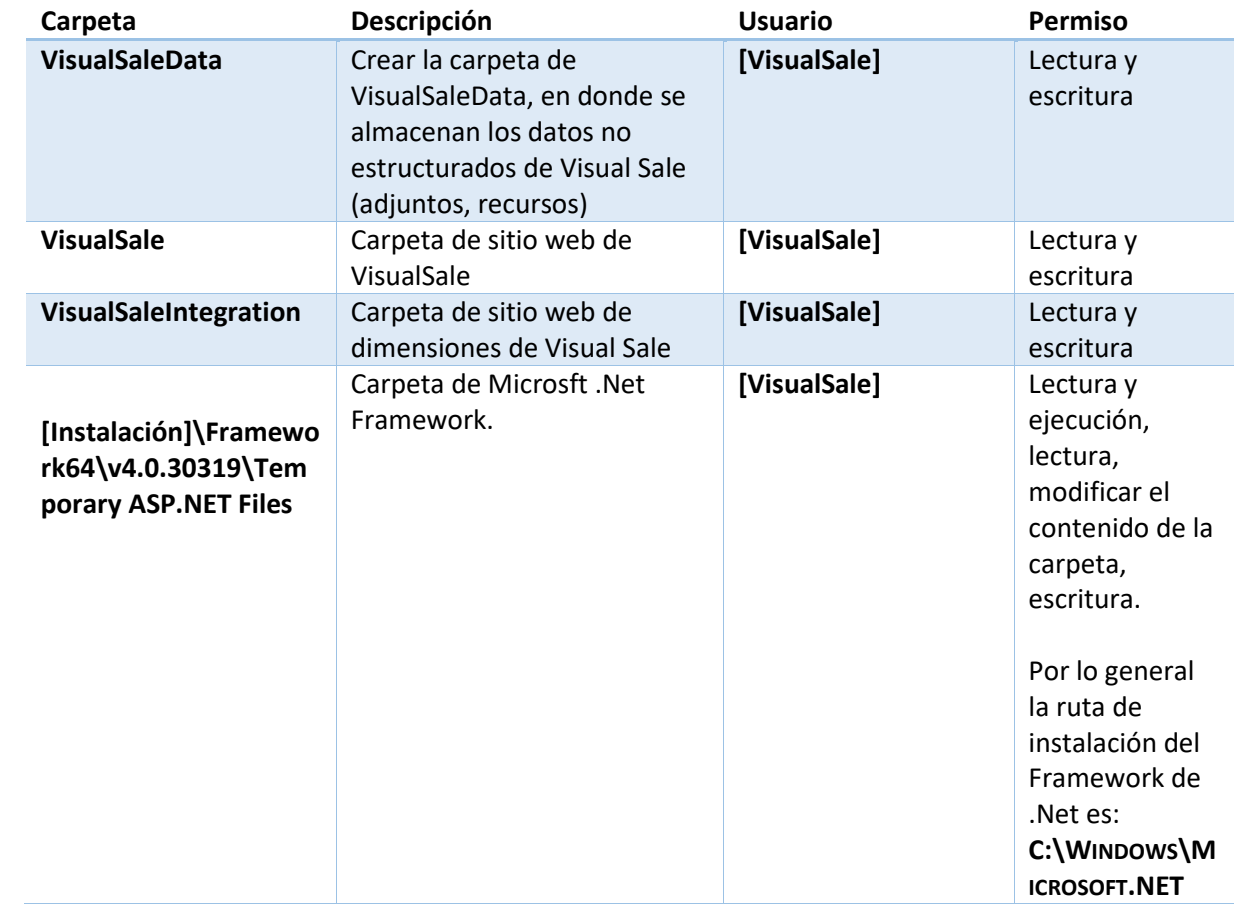

# 2.7 SITIOS WEB.

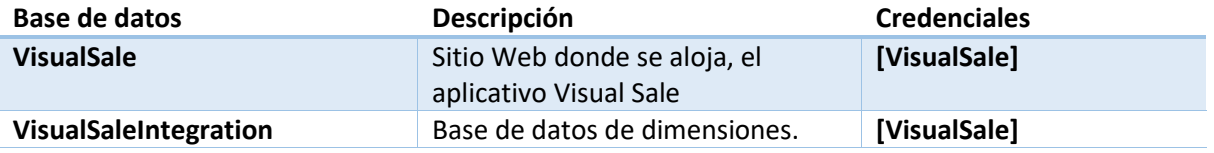

# 2.8 GRUPO DE APLICACIONES.

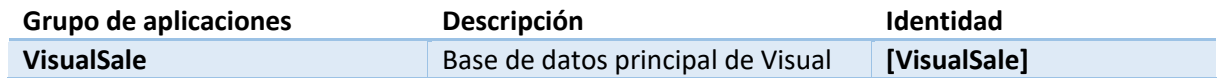

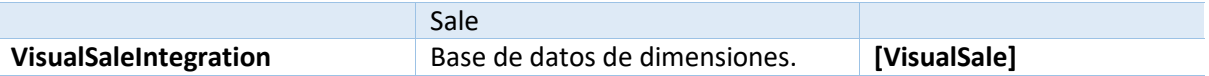

## 2.9 ACCESO A INTERNET.

Permitir el acceso a internet a la siguiente URL:<http://visualsale.mind.com.co:2020/> (El acceso se debe dar al servidor donde se realce la instalación del sitio web de **VisualSale**)

# 2.10 IDIOMA.

Realizar la instalación de los componentes en inglés, utilizar para el usuario **[VisualSale**], la configuración de formatos de fecha y número en inglés.

# 3 ESCENARIOS DE CONFIGURACIÓN

### 3.1 TODOS LOS COMPONENTES EN EL MISMO SERVIDOR.

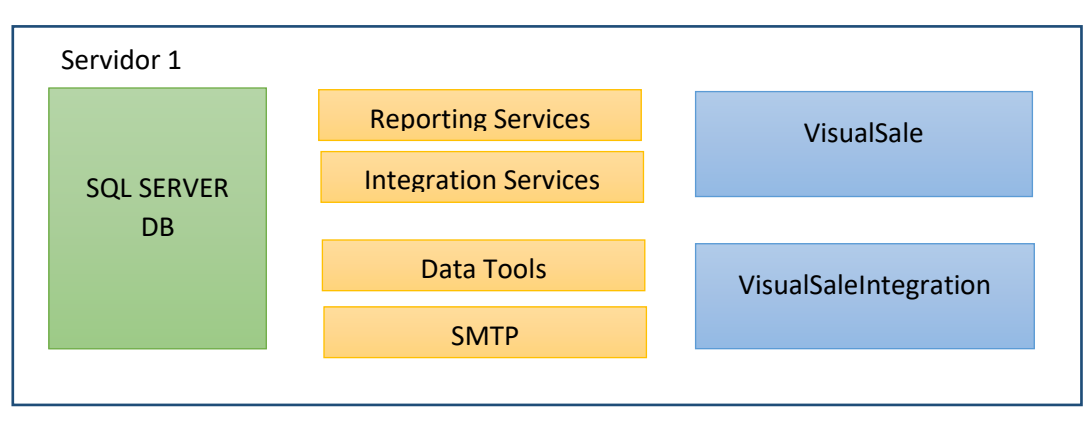

Para este tipo de instalación el usuario de configuración **[VisualSale]**, puede ser una cuenta local de la máquina.

## 3.2 COMPONENTES EN SERVIDORES DIFERENTES.

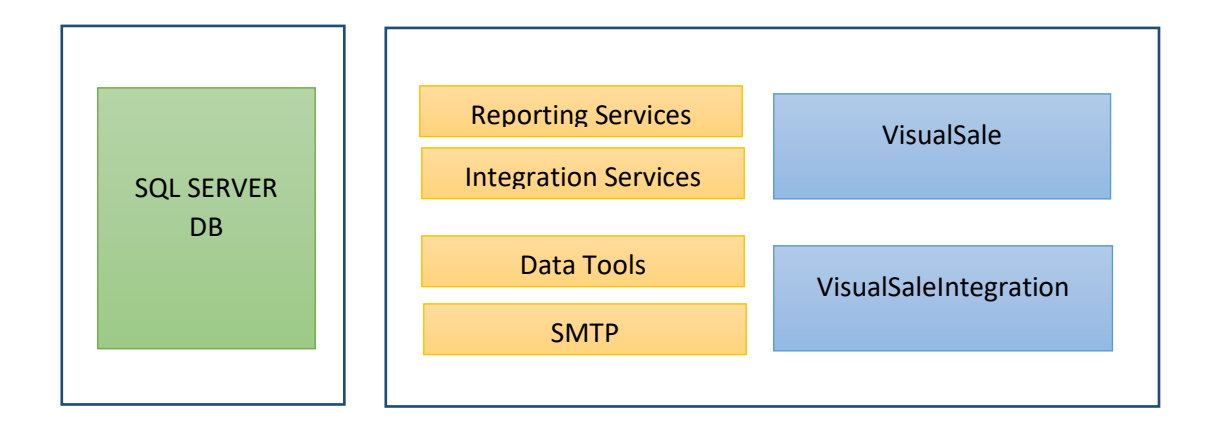

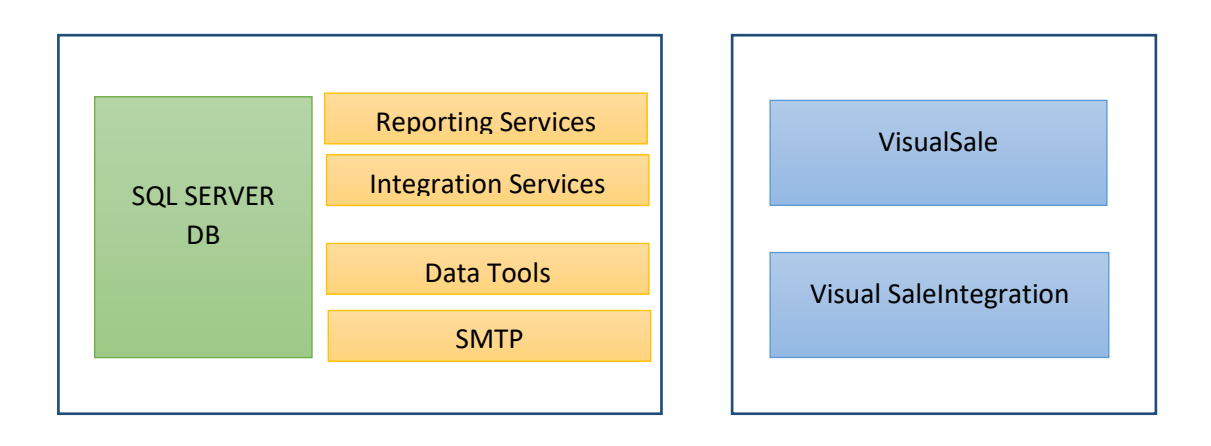

Para este tipo de configuración es necesario que **[VisualSale]**, sea un usuario de dominio, y que los diferentes servidores estén en el mismo dominio. Ejemplo: servidor1.midominio.com, servidor2.midominio.com

# 4 INSTALACIÓN Y CONFIGURACIÓN.

#### 4.1 CREACIÓN DE CUENTA DE USUARIO.

Crear la cuenta de usuario local o de dominio **[VisualSale]**, que va a ser utilizada para la configuración de Visual Sale.

# 4.2 CREACIÓN DE CARPETAS.

Crear las carpetas definidas en el numeral 5, adicionando los permisos correspondientes. Para el caso de la carpeta de archivos temporales de .Net solo es necesario adicionar los permisos.

Las carpetas de los sitios web VisualSale y VisualSaleIntegration; por lo general se crean en la carpeta raíz de IIS ([Instalación]/inetpub), la carpeta de datos no estructurados, VisualSaleData, se puede crear en una partición de disco diferente destinada para almacenar grandes volúmenes de datos.

# 4.3 ADICIÓN DE CUENTA DE USUARIO EN SQL SERVER COMO DB CREATOR.

Adicionar la cuenta [VisualSale] con el rol de DB Creator en SQL SERVER, y adicionar

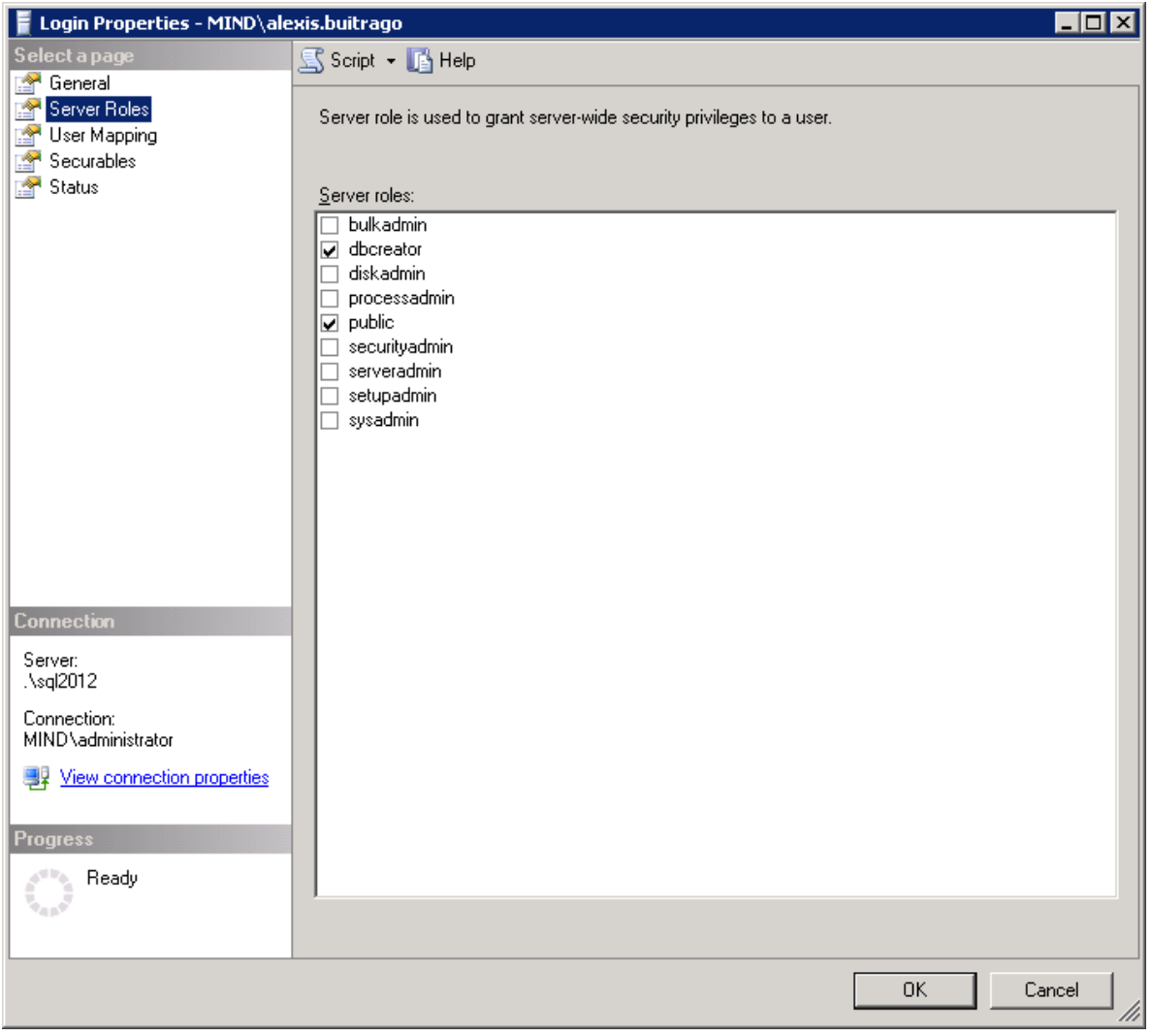

Adicionar el usuario a cada base de datos como DB Owner.

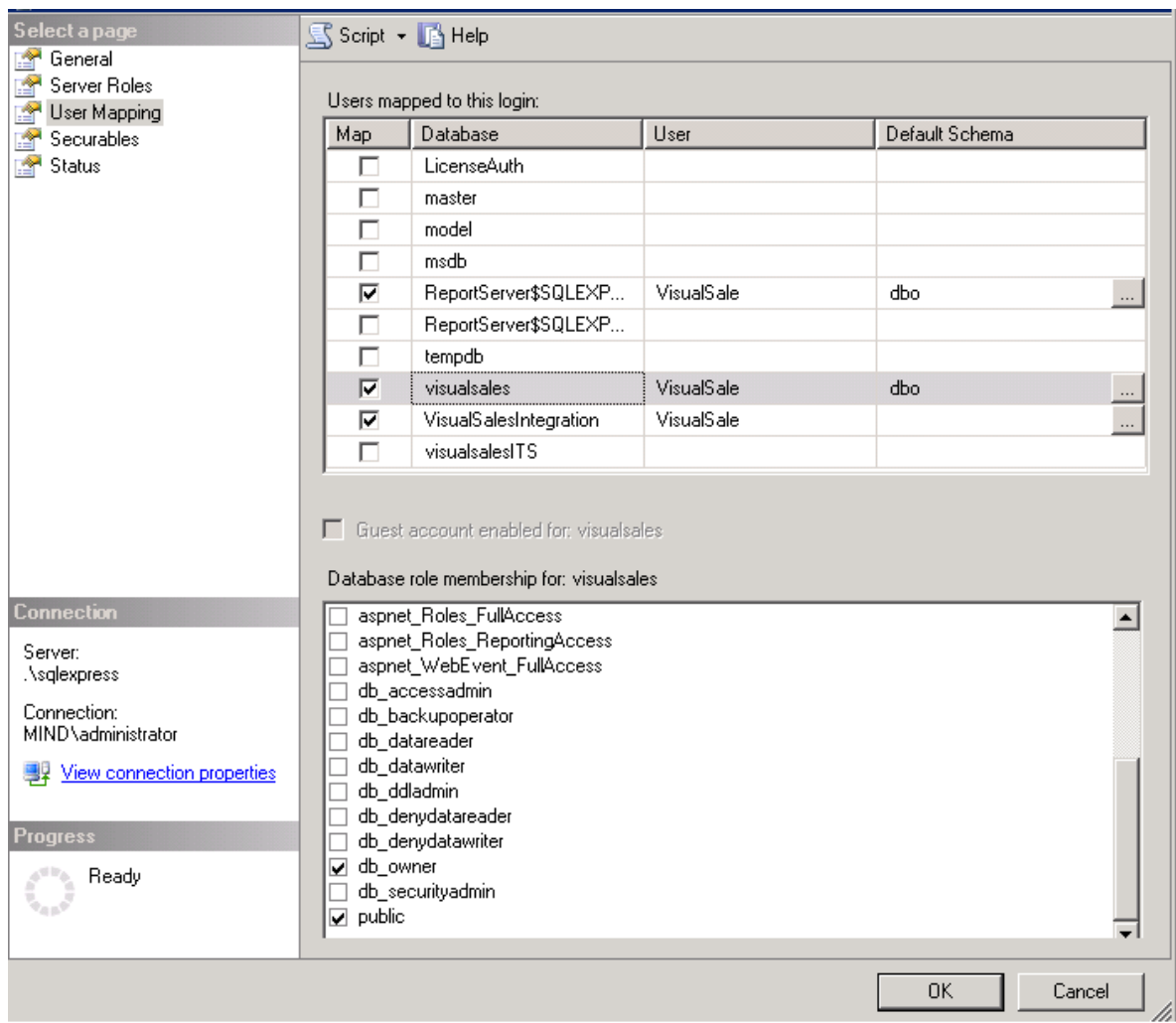

# 4.4 COPIAR LOS SITIOS WEB EN LA CARPETA CORRESPONDIENTE.

Copiar los archivos correspondientes de los sitios Web VisualSale y VisualSaleIntegration en la carpeta correspondiente.

## 4.5 CREACIÓN DE SITIOS WEB.

#### 4.5.1 VisualSale

Ingresar a IIS y crear el sitio web VisualSale, con un grupo de aplicaciones llamada VisualSale, definir el puerto por el cual se va a establecer la conexión, desmarcar iniciar sitio web inmediatamente.

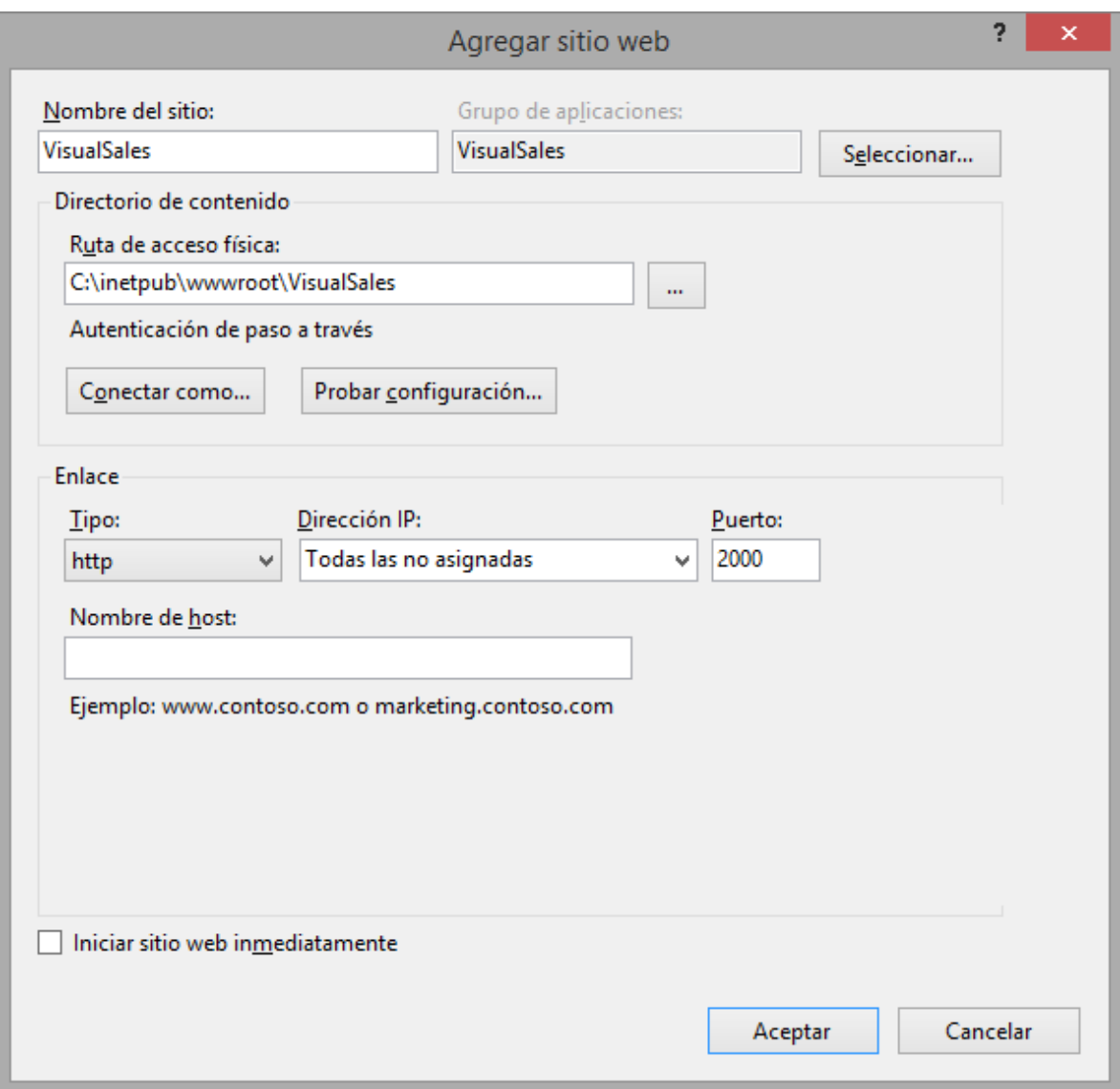

En caso de utilizar certificados para sitios seguros se debe seleccionar en enlace el tipo https, y elegir el certificado correspondiente.

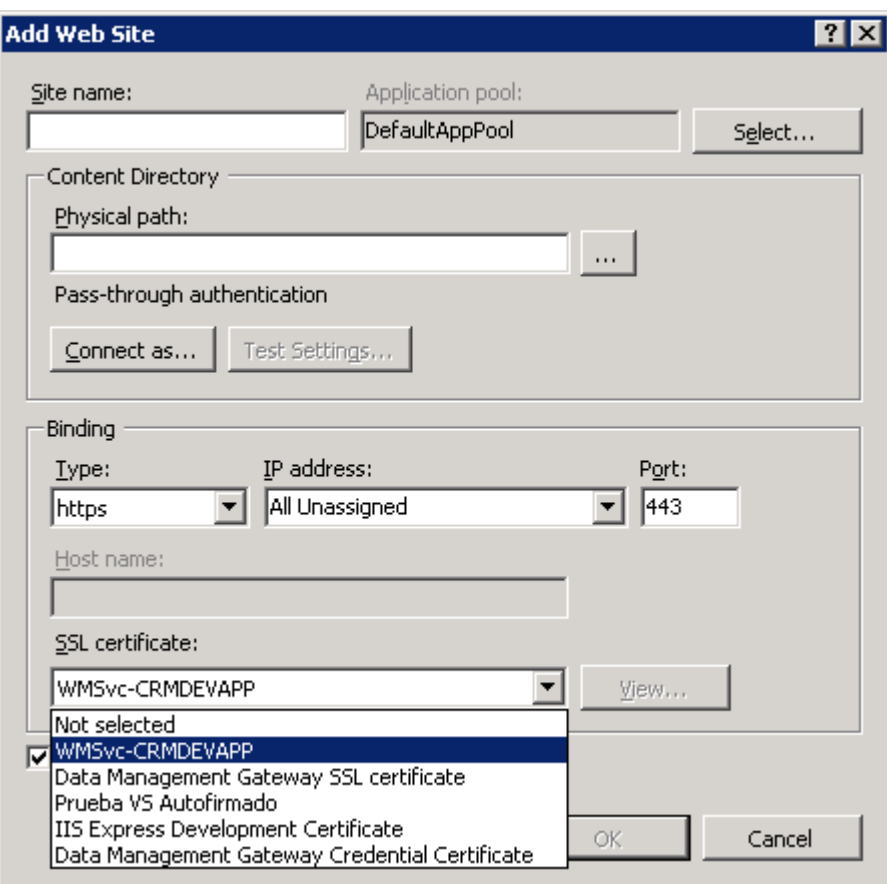

Definir las credenciales de conexión con el usuario [VisualSale]

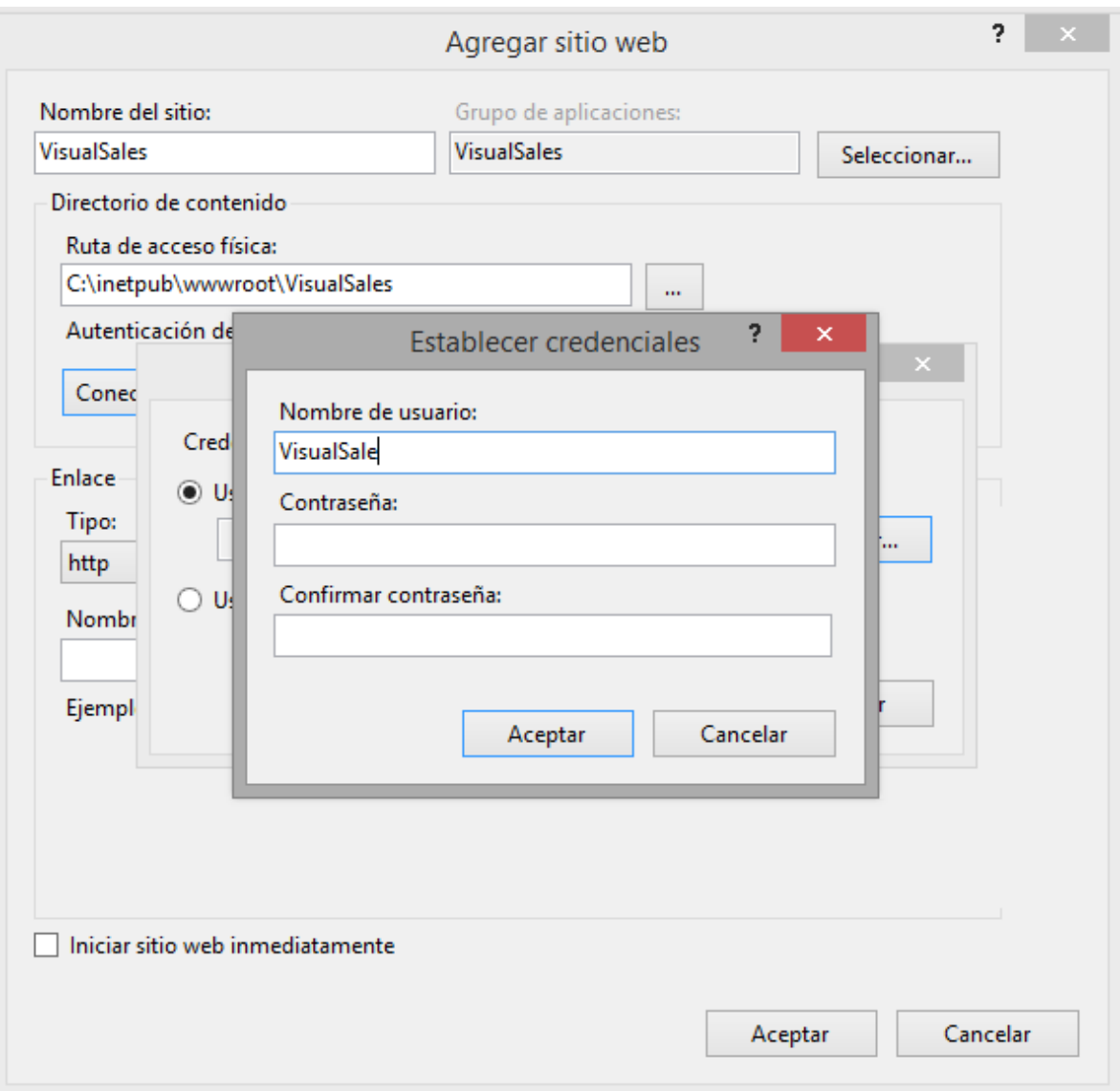

Realizar una prueba de configuración

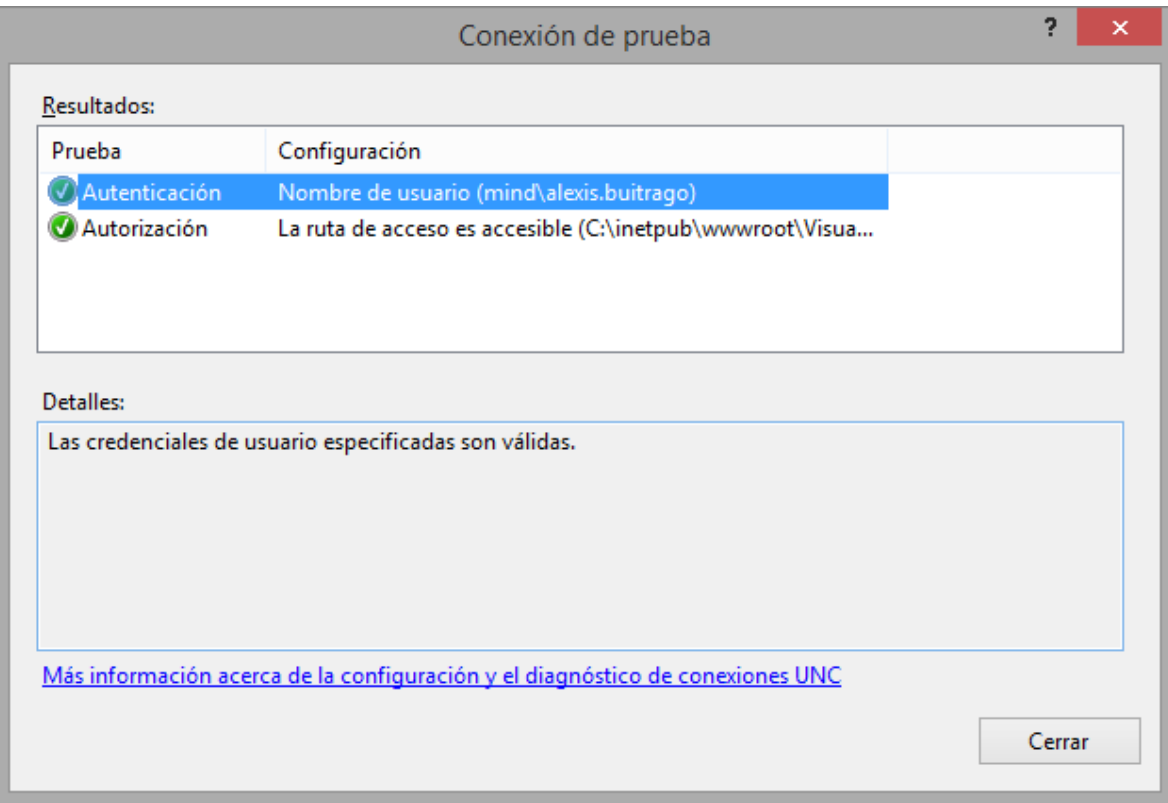

#### 4.5.2 VisualSaleIntegration

Ingresar a IIS y crear el sitio web VisualSaleIntegration, con un grupo de aplicaciones llamada VisualSaleIntegration, definir el puerto por el cual se va a establecer la conexión, desmarcar iniciar sitio web inmediatamente, seguir los pasos de creación del sitio Web VisualSale.

# 4.6 CONFIGURAR LA IDENTIDAD DEL GRUPO DE APLICACIONES.

Cambiar la identidad del grupo de aplicaciones **VisualSale** y **VisualSaleIntegration** utilizando el usuario [VisualSale].

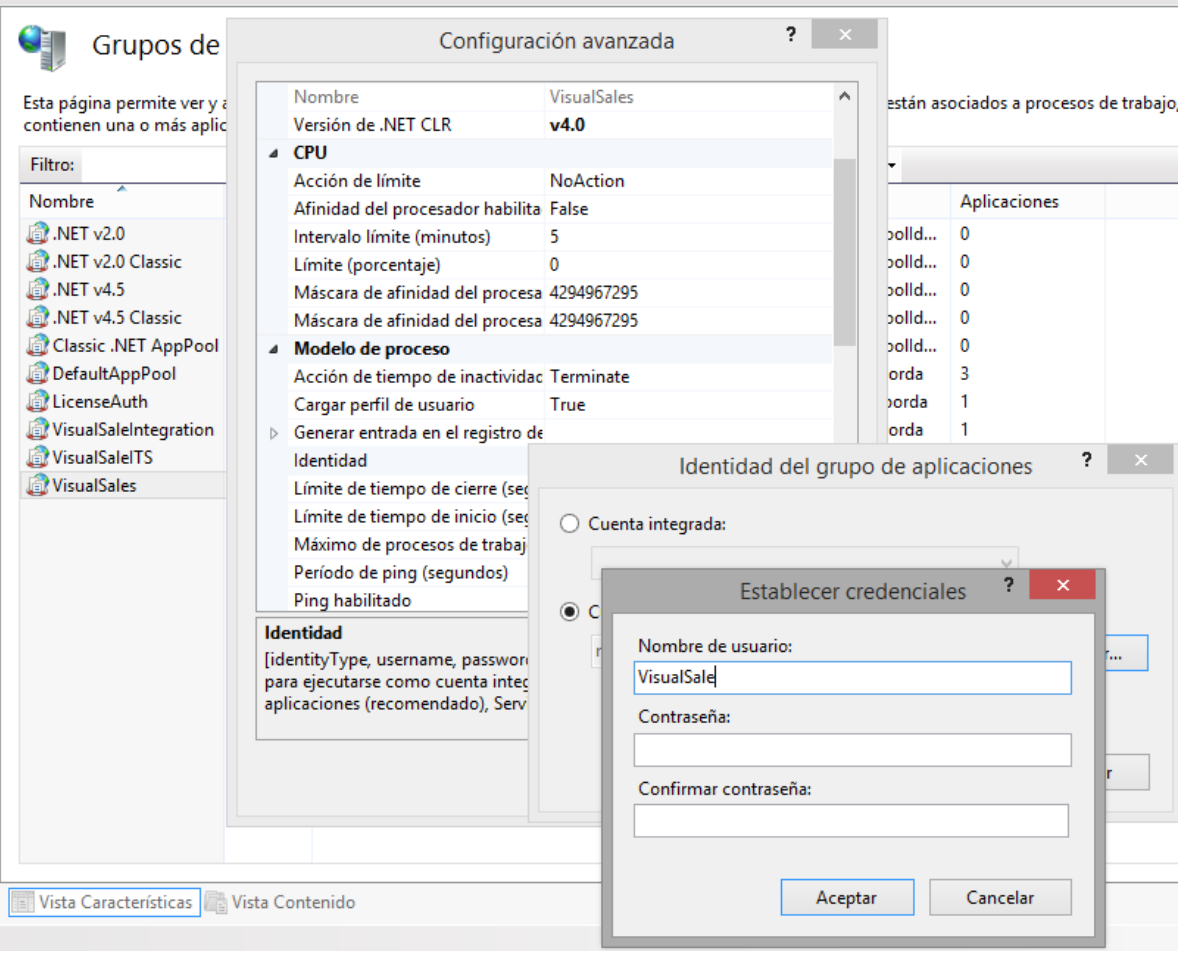

# 4.7 ARCHIVOS DE CONFIGURACIÓN.

## 4.7.1 Sitio Web VisualSale

Buscar el archivo de configuración (web.config) del sitio VisualSale: que se encuentra en el directorio de instalación y modificarlo de la siguiente manera:

## *4.7.1.1 Sección connectionStrings.*

En la sección de **<connectionStrings>**, configurar las opciones **VisualSaleContext** y **VisualSalesReportsContext**, de la siguiente manera:

1. **VisualSaleContext** : <add name="VisualSalesContext" connectionString="data source=[**Nombre de servidor]\[Instancia de base de datos]**;Integrated Security=SSPI;Initial Catalog=**[Nombre base de datos]**" providerName="System.Data.SqlClient" />. En caso de usar la instancia por defecto de SQL SERVER, solo es necesario dejar el nombre del servidor sin "\" y sin nombre de instancia, el nombre de base de datos usado normalmente es **VisualSale**.

Ejemplo: <add name="VisualSalesContext" connectionString="data source=Servidor1\SQLEXPRESS;Integrated Security=SSPI;Initial Catalog=visualsales" providerName="System.Data.SqlClient" />.

2. VisualSalesReportsContext: <add name="VisualSalesReportsContext" connectionString="data source**=[Nombre de servidor]\[Instancia de base de datos]**;Integrated Security=SSPI;Initial Catalog=**[Nombre base de datos]**" providerName="System.Data.SqlClient" /> En caso de usar la instancia por defecto de SQL SERVER, solo es necesario dejar el nombre del servidor sin "\" y sin nombre de instancia, el nombre de base de datos usado normalmente es **ReportServer\$[Nombre de insancia]**, en caso de utilizar la instancia por defecto de SQL SERVER el nombre normalmente utilizado es **ReportServer.** Ejemplo: <add name="VisualSalesReportsContext" connectionString="data source=Servidor1\SQLEXPRESS;Integrated Security=SSPI;Initial Catalog=ReportServer\$SQLEXPRESS" providerName="System.Data.SqlClient" />

### *4.7.1.2 Sección appSettings.*

En la sección **<appSettings>**, configurar las opciones: **DataFolder, VisualSalesIntegrationUrl, ReportingServiceUrl, LicenseServiceUrl:**

- 1. **DataFolder:** escribir la ruta de configuración de la carpeta VisualSaleData. Ejemplo: <add key="DataFolder" value="C:\visualsaledata\" />.
- 2. **VisualSalesIntegrationUrl:** escribir la url de configuración definida, para el sitio web de integración. Ejemplo: <add key="VisualSalesIntegrationUrl" value="http://servidor2:50000/Integrations/" />
- 3. **ReportingServiceUrl:** escribir la url del servicio web definida para el servidor de reportes. Ejemplo: <add key="ReportingServiceUrl" value="http://servidor1/ReportServer\_SQLEXPRESS/ReportService2010.asmx" />
- 4. LicenseServiceUrl: Definir el valor de la siguiente manera: <add key="LicenseServiceUrl" value="http://mindcrm.cloudapp.net:2020/" />
- 5. **ReportingCookie:** escribir el nombre del cookie de autenticación de reportes (por defecto, el nombre es: sqlAuthCookie), <add key="ReportingCookie" value="sqlAuthCookie" />.
- 6. **FreshdeskKey:** escribir la llave de integración: <add key="FreshdeskKey" value="[Llave de Freshdesk]" />
- 7. **FreshdeskUrl:** Url de portar Freshdesk <add key="FreshdeskUrl" value="visualsale.freshdesk.com" />
- 8. **MinMobileVersion,** escribir llave de versión mínima de tableta soportada para sincronización. <add key="MinMobileVersion" value="5" />
- 9. **MaxMobileVersion,** escribir llave de versión máxima de tableta soportada para sincronización. <add key="MaxMobileVersion" value="5" />
- 10. **VSMAApi2URL,** escribir url de Api versión 2 para integración con Active Campaign. <add key="VSMAApi2URL" value="https://minddecolombia53458.apius1.com/admin/api.php?" />
- 11. **VSMAApi3URL,** escribir url de Api versión 3 para integración con Active Campaign. <add key="VSMAApi3URL" value="https://minddecolombia53458.api-us1.com/api/3/" />
- 12. **VSMAKey,** escribir llave de integración: <add key="VSMAKey" value="4b0fa6c1c2f6931621b2b8fb6ed5d30d22ecb5a63617a48fee5ca523d3582d04e7ab a12h" />
- 13. **SendMesaggeApiKey,** llave de integración con servicio de correo electrónico de mailgun: <add key="SendMesaggeApiKey" value="6ec14668bf808239294ce826104fac8eb-074fa10c-f9db19e5" />
- 14. **SendMessageDomain,** dominio de mailgun utilizado para la integración de correo elctrónico: <add key="SendMessageDomain" value="sandb14f9b150b1d74d7e8eb5d783807d8cd3.mailgun.org" />
- 15. **MailGunMailFrom,** dirección de correo configurada como sender en mailgun : <add key="MailGunMailFrom" value="sender.mail@vs.com.co" />
- 16. **CurrencyFactorKey,** llave de integración del banco de la republica para obtener el factor de conversión de moneda, de USD a COP y de COP a USD : <add key ="CurrencyFactorKey" value="Kqzi9T7iIGeRXjGSJg7d3zret"/>

### *4.7.1.3 Sección authentication.*

En la sección **<authentication>,** en caso de utilizar una configuración de varios servidores adicionar la propiedad, **domain**, con el valor del dominio. Ejemplo: <forms loginUrl="~/Account/LogOn" timeout="2880" domain="dominio.com" />

#### 4.7.2 Sitio Web VisualSaleIntegration

Buscar el archivo de configuración (web.config) del sitio VisualSaleIntegration: que se encuentra en el directorio de instalación y modificarlo de la siguiente manera:

#### *4.7.2.1 Sección connectionStrings.*

En la sección de **<connectionStrings>**, configurar las opciones **VisualSalesIntegrationContext** y **VisualSalesIntegrationContext\_DatabasePublish**, de la siguiente manera:

1. VisualSalesIntegrationContext, <add name="VisualSalesIntegrationContext" connectionString="Data Source=**[Nombre de servidor]\[Instancia de base de datos]**;Initial Catalog=**[Nombre base de datos]**;Integrated Security=True" providerName="System.Data.SqlClient" />.

En caso de usar la instancia por defecto de SQL SERVER, solo es necesario dejar el nombre del servidor sin "\" y sin nombre de instancia, el nombre de base de datos usado normalmente es **VisualSaleIntegration**.

Ejemplo: <add name="VisualSalesIntegrationContext" connectionString="Data Source=Servidor1\SQLEXPRESS;Initial Catalog=VisualSalesIntegration;Integrated Security=True" providerName="System.Data.SqlClient" />

2. **VisualSalesIntegrationContext\_DatabasePublish,** definir el mismo valor en **connectionString**, de la opción anterior.

## 4.8 INICIAR LOS SITIOS WEB.

En este paso se deben iniciar los sitios web primero VisualSale y posterior a este VisualSaleIntegration, al momento de iniciar los dos sitios, se deben crear las bases de datos correspondientes.

## 4.9 CONFIGURACIÓN DE AUTENTICACIÓN REPORTING SERVICES.

Para que Reporting Services, utilice la autenticación de Visual Sale, se deben seguir los siguientes pasos:

#### 4.9.1 Configuración para SQL2012 y SQL2014

#### *4.9.1.1 Copiar de archivos de nueva autenticación*

Se deben copiar los siguientes archivo en las rutas definidas, para cambiar la autenticación de Reporting services.

- 1. Copiar los archivos Microsoft.Samples.ReportingServices.CustomSecurity.dll, Microsoft.Samples.ReportingServices.CustomSecurity.pdb, Newtonsoft.Json.dll, Newtonsoft.Json.xml, entregados por Mind de Colombia, al directorio: <instalación reporting services>\ReportServer\bin.
- 2. Copiar los archivos Microsoft.Samples.ReportingServices.CustomSecurity.dll, Microsoft.Samples.ReportingServices.CustomSecurity.pdb, Newtonsoft.Json.dll, Newtonsoft.Json.xml, entregados por Mind de Colombia, al directorio: <instalación reporting services>\ReportManager\bin.
- 3. Copiar el archivo Logon.aspx al directorio <instalación reporting services>\ReportServer.
- 4. Copiar el archivo UILogon.aspx al directorio: <instalación reporting services>\ReportManager\Pages.

#### *4.9.1.2 Modificar archivos de configuración*

En los siguientes pasos se deben modificar los archivos de configuración de Reporting Services, antes de modificarlos recuerde hacer una copia de respaldo de ellos.

- 1. Modificar RSReportServer.config, que se encuentra ubicado en: <instalación reporting services>\ReportServer
	- a. Localice el elemento; **<AuthenticationTypes>**, y modifiquelo de la siguiente manera:
		- <Authentication>
		- <AuthenticationTypes>
		- <Custom/>
		- </AuthenticationTypes>
		- <EnableAuthPersistence>true</EnableAuthPersistence>
		- </Authentication>
	- b. Localice el elemento **<Security>** y **<Authentication>,** que se encuentran dentro del elemento **<Extensions>**, y modifíquelos de la siguiente manera:
		- <Security>
		- <Extension Name="Forms"
		- Type="Microsoft.Samples.ReportingServices.CustomSecurity.Authorization,
		- Microsoft.Samples.ReportingServices.CustomSecurity" >
		- <Configuration>
		- <AdminConfiguration>
		- <UserName>admin</UserName>
- </AdminConfiguration>
- </Configuration>
- </Extension>
- </Security>
- <Authentication>
- <Extension Name="Forms"
- Type="Microsoft.Samples.ReportingServices.CustomSecurity.AuthenticationExtens ion,
- Microsoft.Samples.ReportingServices.CustomSecurity" />
- </Authentication>
- c. Localice el elemento **<UI>**, y modifíquelo de la siguiente manera: <UI>
	- <CustomAuthenticationUI>
	- <loginUrl>/Pages/UILogon.aspx</loginUrl>
	- <UseSSL>True</UseSSL>
	- </CustomAuthenticationUI>
	- <ReportServerUrl>http://<Servidor>/ReportServer</ReportServerUrl> </UI>

En caso de no usar certificado se debe modificar el elemento <UseSSL> por False.

- 2. Modificar el archivo RSSrvPolicy.config, que se encuentra ubicado en: <instalación reporting services>\ReportServer.
	- a. Adicione el siguiente elemento **<CodeGroup>**, después del elemento **<CodeGroup>,** que contiene la URL membership \$CodeGen: <CodeGroup class="UnionCodeGroup" version="1" Name="SecurityExtensionCodeGroup" Description="Code group for the sample security extension" PermissionSetName="FullTrust"> <IMembershipCondition class="UrlMembershipCondition" version="1" Url=" <instalación reporting services>\ReportServer\bin\Microsoft.Samples.ReportingServices.CustomSecurity. dll" /> </CodeGroup> <CodeGroup class="UnionCodeGroup" version="1" Name="SecurityExtensionCodeGroupJson" Description="Code group for the sample security extension"

```
PermissionSetName="FullTrust">
       <IMembershipCondition 
              class="UrlMembershipCondition"
              version="1"
              Url="<instalación reporting services>\
ReportServer\bin\Newtonsoft.Json.dll"/>
```
</CodeGroup>

Recuerde cambiar el valor <instalación reporting services> por la ruta donde se encuentra instalado Reporting Services.

- **3.** Modificar el archivo RSMgrPolicy.config, que se encuentra ubicado en: <instalación reporting services>/ReportManager.
	- a. Localice el elemento <CodeGroup>, que se presenta a continuación y modifique **PermissionSetName** de **Execution** a **FullTrust.**

<CodeGroup class="FirstMatchCodeGroup"

version="1"

PermissionSetName="FullTrust"

Description="This code group grants MyComputer code Execution permission. "> <IMembershipCondition

class="ZoneMembershipCondition"

version="1"

Zone="MyComputer" />

- 4. Modificar el archivo web.Config de RportServer, que se encuentra ubicado en: <instalación reporting services>/ReportServer.
	- a. Localice el elemento **<identity>**, y configure el atributo **Impersonate** a False. <identity impersonate="false" />
	- b. Adicione el siguiente elemento **<forms>** como hijo del elemento **<authentication>**, de la siguiente manera: <authentication mode="Forms">

<forms loginUrl="logon.aspx" name="sqlAuthCookie" timeout="2880"

path="/"></forms>

</authentication>

En caso que el sitio web del servidor de reportes este en un servidor diferente al de sitio web de VisualSale se debe adicionar el atributo **domain**, que debe coincidir con el atributo **domain**, definido en la configuración del sitio web de VisualSale.

Ejemplo : <forms loginUrl="logon.aspx" name="sqlAuthCookie" timeout="2880" path="/" domain="dominio.com"></forms>

c. Adicionar el elemento **<authorization>**, después del elemento **<authentication>**, de la siguiente manera:

<authorization> <deny users="?" /> </authorization>

d. Adicionar el elemento **<appSettings>** al finalizar el elemento **</system.web>**, la url del servidor VisualSale, tener en cuenta si se utiliza una ruta con certificado. <appSettings>

 <add key="VisualSaleServer" value="http://servidor2/"/> </appSettings>

- 5. Modificar el archivo web.config que se encuentra ubicado en la ruta: <instalación reporting services>/ReportManager.
	- a. Modifique el elemento **<identity impersonate= "true" />** por **<identity impersonate= "false" />**
	- b. Localice el elemento **<appSettings>,** y adicione los siguientes atributos <add key="ReportServer" value="<Nombre de servidor>"/> <add key="ReportServerInstance" value="<Nombre de instancia>"/> <Nombre de servidor>, Es el nombre del servidor donde se encuentra el sitio web de Reporting Services. <Nombre de instancia>, Es el nombre de la instancia asociada a la instalación de Reporting Services, iniciando con la sigla **"RS\_"**, en caso de ser la instancia por defecto el nombre es: **RS\_MSSQLSERVER.**
- 6. Reiniciar el servicio de Reporting Services.
- 7. Validar en Reporting Services Configuration Manager que Web Service URL y ReportManager URL, funcionen con la autenticación de VisualSale.

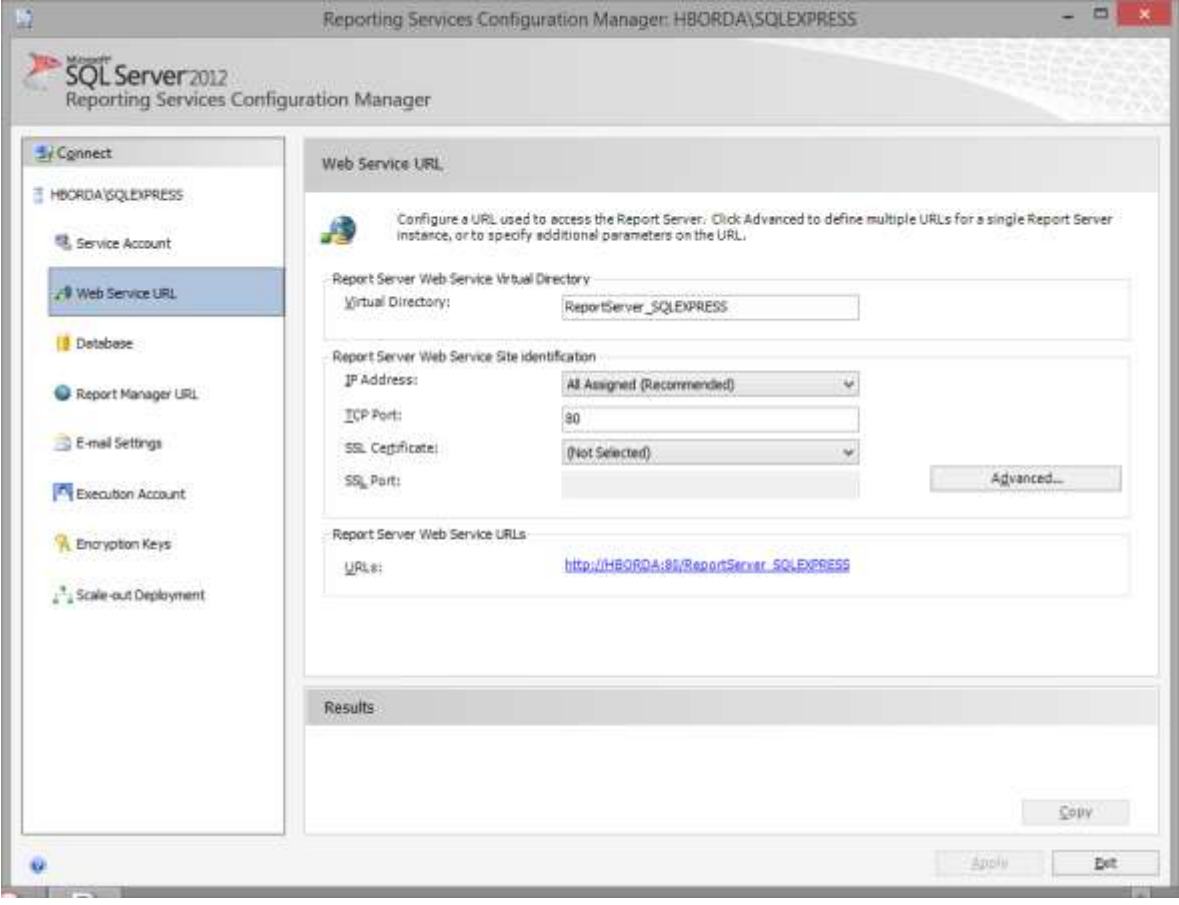

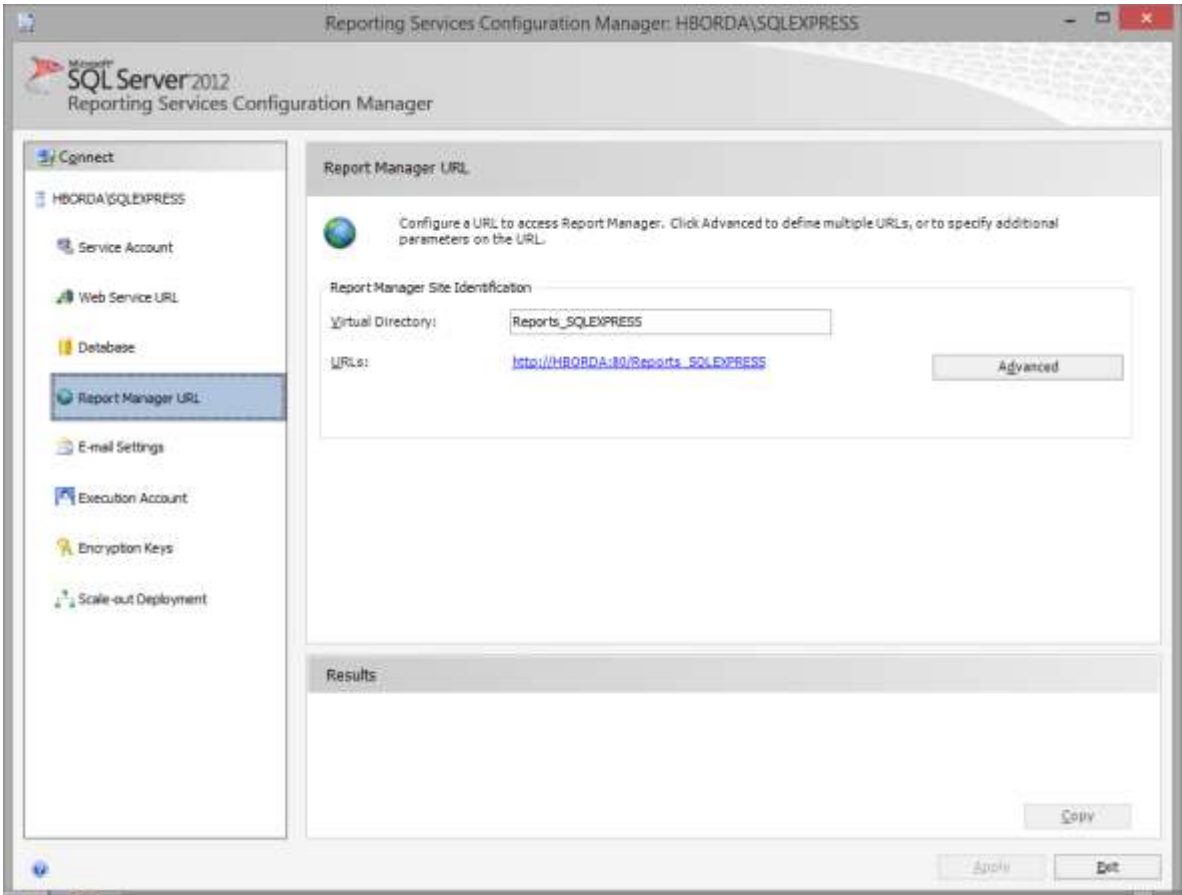

Al hacer clic en la URL, en el browser debe aparecer la siguiente pantalla, permitiendo hacer la autenticación, con el usuario admin de VisualSale.

# SQL Server Reporting Services

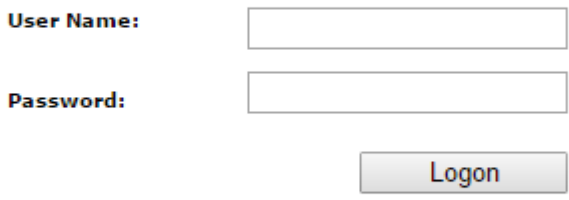

#### 4.9.2 Configuración para SQL2016

#### *4.9.2.1 Copiar de archivos de nueva autenticación*

Se deben copiar los siguientes archivo en las rutas definidas, para cambiar la autenticación de Reporting services.

- 1. Copiar los archivos Microsoft.Samples.ReportingServices.CustomSecurity.dll, Microsoft.Samples.ReportingServices.CustomSecurity.pdb, Newtonsoft.Json.dll, Newtonsoft.Json.xml, entregados por Mind de Colombia, al directorio: <instalación reporting services>\ReportServer\bin.
- 2. Copiar los archivos Microsoft.Samples.ReportingServices.CustomSecurity.dll, Microsoft.Samples.ReportingServices.CustomSecurity.pdb, Newtonsoft.Json.dll, Newtonsoft.Json.xml, entregados por Mind de Colombia, al directorio: <instalación reporting services>\ RSWebApp\bin.
- 3. Copiar el archivo Logon.aspx al directorio <instalación reporting services>\ReportServer.

#### *4.9.2.2 Modificar archivos de configuración*

En los siguientes pasos se deben modificar los archivos de configuración de Reporting Services, antes de modificarlos recuerde hacer una copia de respaldo de ellos.

- 1. Modificar RSReportServer.config, que se encuentra ubicado en: <instalación reporting services>\ReportServer
	- a. Localice el elemento; **<AuthenticationTypes>**, y modifiquelo de la siguiente manera:

<Authentication>

<AuthenticationTypes>

<Custom/>

- </AuthenticationTypes>
- <RSWindowsExtendedProtectionLevel>Off</RSWindowsExtendedProtecti onLevel>

<RSWindowsExtendedProtectionScenario>Proxy</RSWindowsExtendedPr otectionScenario>

<EnableAuthPersistence>true</EnableAuthPersistence>

</Authentication>

b. Localice el elemento **<Security>** y **<Authentication>,** que se encuentran dentro del elemento **<Extensions>**, y modifíquelos de la siguiente manera:

<Security>

<Extension Name="Forms"

Type="Microsoft.Samples.ReportingServices.CustomSecurity.Authorization, Microsoft.Samples.ReportingServices.CustomSecurity" >

<Configuration>

<AdminConfiguration>

- <UserName>admin</UserName>
- </AdminConfiguration>
- </Configuration>

</Extension>

</Security>

<Authentication>

<Extension Name="Forms"

Type="Microsoft.Samples.ReportingServices.CustomSecurity.AuthenticationExtens ion,

Microsoft.Samples.ReportingServices.CustomSecurity" />

</Authentication>

c. Localice el elemento **<UI>**, y modifíquelo de la siguiente manera:

 $<$ UI $>$ 

<CustomAuthenticationUI>

<PassThroughCookies>

<PassThroughCookie>sqlAuthCookie</PassThroughCookie>

</PassThroughCookies>

</CustomAuthenticationUI>

</UI>

2. Modificar RSSrvPolicy.config, que se encuentra ubicado en: <instalación reporting services>\ReportServer

a. Adicione los siguientes elementos **<CodeGroup>**, después del elemento **<CodeGroup>,** que contiene la URL membership \$CodeGen

<CodeGroup

class="UnionCodeGroup"

version="1"

Name="SecurityExtensionCodeGroup"

Description="Code group for the sample security extension"

PermissionSetName="FullTrust">

<IMembershipCondition

class="UrlMembershipCondition"

version="1"

Url="<instalación reporting

services>\ReportServer\bin\Microsoft.Samples.ReportingServices.CustomSecurity. dll"/>

```
</CodeGroup>
```
<CodeGroup

class="UnionCodeGroup"

version="1"

Name="SecurityExtensionCodeGroupJson"

Description="Code group for the sample security extension"

PermissionSetName="FullTrust">

<IMembershipCondition

class="UrlMembershipCondition"

version="1"

Url="<instalación reporting services>\

ReportServer\bin\Newtonsoft.Json.dll"/>

#### </CodeGroup>

Recuerde modificar la ruta de los archivos por la ruta correspondiente de instalación.

- 3. Modificar el archivo web.Config de RportServer, que se encuentra ubicado en: <instalación reporting services>/ReportServer.
	- a. Localice el elemento **<identity>**, y configure el atributo **Impersonate** a False. <identity impersonate="false" />
	- b. Adicione el siguiente elemento **<forms>** como hijo del elemento **<authentication>**, de la siguiente manera: <authentication mode="Forms"> <forms loginUrl="logon.aspx" name="sqlAuthCookie" timeout="2880" path="/"></forms>

</authentication>

En caso que el sitio web del servidor de reportes este en un servidor diferente al de sitio web de VisualSale se debe adicionar el atributo **domain**, que debe coincidir con el atributo **domain**, definido en la configuración del sitio web de VisualSale.

Ejemplo : <forms loginUrl="logon.aspx" name="sqlAuthCookie" timeout="2880" path="/" domain="dominio.com"></forms>

- c. Adicionar el elemento **<authorization>**, después del elemento **<authentication>**, de la siguiente manera: <authorization> <deny users="?" /> </authorization>
- d. Adicionar el elemento **<appSettings>** al finalizar el elemento **</system.web>**, la url del servidor VisualSale, tener en cuenta si se utiliza una ruta con certificado. <appSettings>

<add key="VisualSaleServer" value="http://servidor2/"/>

</appSettings>

#### 4. Generar Machine key, utilizando Powershell.

a. Adicionar el siguiente script en Powershell

```
# Generates a <machineKey> element that can be copied + pasted into a Web.config file.
function Generate-MachineKey {
 [CmdletBinding()]
 param (
  [ValidateSet("AES", "DES", "3DES")]
   [string]$decryptionAlgorithm = 'AES',
   [ValidateSet("MD5", "SHA1", "HMACSHA256", "HMACSHA384", "HMACSHA512")]
   [string]$validationAlgorithm = 'HMACSHA256'
\left( \right) process {
   function BinaryToHex {
```

```
 [CmdLetBinding()]
     param($bytes)
     process {
       $builder = new-object System.Text.StringBuilder
       foreach ($b in $bytes) {
        $builder = $builder.AppendFormat([System.Globalization.CultureInfo]::InvariantCulture, 
"{0:X2}", $b)
       }
       $builder
     }
  }
  switch ($decryptionAlgorithm) {
    "AES" { $decryptionObject = new-object 
System.Security.Cryptography.AesCryptoServiceProvider }
    "DES" { $decryptionObject = new-object 
System.Security.Cryptography.DESCryptoServiceProvider }
    "3DES" { $decryptionObject = new-object 
System.Security.Cryptography.TripleDESCryptoServiceProvider }
  }
  $decryptionObject.GenerateKey()
  $decryptionKey = BinaryToHex($decryptionObject.Key)
  $decryptionObject.Dispose()
  switch ($validationAlgorithm) {
    "MD5" { $validationObject = new-object System.Security.Cryptography.HMACMD5 }
    "SHA1" { $validationObject = new-object System.Security.Cryptography.HMACSHA1 }
    "HMACSHA256" { $validationObject = new-object 
System.Security.Cryptography.HMACSHA256 }
    "HMACSHA385" { $validationObject = new-object 
System.Security.Cryptography.HMACSHA384 }
    "HMACSHA512" { $validationObject = new-object 
System.Security.Cryptography.HMACSHA512 }
  }
   $validationKey = BinaryToHex($validationObject.Key)
  $validationObject.Dispose()
  [string]::Format([System.Globalization.CultureInfo]::InvariantCulture,
    "<machineKey decryption=`"{0}`" decryptionKey=`"{1}`" validation=`"{2}`" 
validationKey=`"{3}`" />",
    $decryptionAlgorithm.ToUpperInvariant(), $decryptionKey,
    $validationAlgorithm.ToUpperInvariant(), $validationKey)
 }
}
b. Ejecutar la instrucción: Generate-MachineKey
c. Modificar el archivo web.config, ubicado en <instalación reporting 
    services>/ReportServer. Copiar la llave generada después de la etiqueta: 
    <system.web>
d. Modificar el archivo: Microsoft.ReportingServices.Portal.WebHost.exe.config,
```
ubicado en <instalación reporting services>/RSWebApp, Copiar la llave generada

después de la etiqueta <configuration>, entre las siguientes etiquetas que se deben adicionar: <system.web></system.web>

Ejemplo:

```
<system.web>
        <machineKey validationKey="[YOUR KEY]" decryptionKey="[YOUR KEY]" 
validation="AES" decryption="AES" />
</system.web>
```
5. Adicionar el elemento **<appSettings>** a los archivos web.config y Microsoft.ReportingServices.Portal.WebHost.exe.config, al finalizar el elemento **</system.web>**. la etiqueta <appSettings>, en value adicionar la url del servidor VisualSale, tener en cuenta utilizar https en la ruta, en caso de utilizar certificado SSL. <appSettings>

 <add key="VisualSaleServer" value="http://servidor2/"/> </appSettings>

- 6. Reiniciar el servicio de ReportingServices.
- 7. Validar en Reporting Services Configuration Manager que Web Service URL y ReportManager URL, funcionen con la autenticación de VisualSale.

#### 4.9.3 Configuración para SQL2017 SQL2019

#### *4.9.3.1 Copiar de archivos de nueva autenticación*

Se deben copiar los siguientes archivo en las rutas definidas, para cambiar la autenticación de Reporting services.

- 1. Copiar los archivos Microsoft.Samples.ReportingServices.CustomSecurity.dll, Newtonsoft.Json.dll, entregados por Mind de Colombia, al directorio: <instalación reporting services>\ReportServer\bin.
- 2. Copiar los archivos Microsoft.Samples.ReportingServices.CustomSecurity.dll, entregados por Mind de Colombia, al directorio: <instalación reporting services>\ Portal\.
- 3. Copiar el archivo Logon.aspx al directorio <instalación reporting services>\ReportServer.

## *4.9.3.2 Modificar archivos de configuración*

En los siguientes pasos se deben modificar los archivos de configuración de Reporting Services, antes de modificarlos recuerde hacer una copia de respaldo de ellos.

- 1. Modificar RSReportServer.config, que se encuentra ubicado en: <instalación reporting services>\ReportServer
	- a. Localice el elemento; **<AuthenticationTypes>**, y modifiquelo de la siguiente manera:
		- <Authentication>

<AuthenticationTypes>

```
<Custom/>
```
</AuthenticationTypes>

<RSWindowsExtendedProtectionLevel>Off</RSWindowsExtendedProtecti onLevel>

<RSWindowsExtendedProtectionScenario>Proxy</RSWindowsExtendedPr otectionScenario>

<EnableAuthPersistence>true</EnableAuthPersistence>

</Authentication>

b. Localice el elemento **<Security>** y **<Authentication>,** que se encuentran dentro del elemento **<Extensions>**, y modifíquelos de la siguiente manera:

<Security>

<Extension Name="Forms"

Type="Microsoft.Samples.ReportingServices.CustomSecurity.Authorization,

Microsoft.Samples.ReportingServices.CustomSecurity" >

<Configuration>

<AdminConfiguration>

<UserName>admin</UserName>

</AdminConfiguration>

</Configuration>

</Extension>

</Security>

<Authentication>

<Extension Name="Forms"

Type="Microsoft.Samples.ReportingServices.CustomSecurity.AuthenticationExtens ion,

Microsoft.Samples.ReportingServices.CustomSecurity" /> </Authentication>

c. Localice el elemento **<UI>**, y modifíquelo de la siguiente manera:

<UI>

<CustomAuthenticationUI>

<PassThroughCookies>

<PassThroughCookie>sqlAuthCookie</PassThroughCookie>

</PassThroughCookies>

</CustomAuthenticationUI>

</UI>

d. Adicionar <MachineKey> bajo <Configuration>

<MachineKey

```
ValidationKey="[YOUR KEY]"
DecryptionKey="[YOUR KEY]"
Validation="AES"
Decryption="AES"
```
/>

Por favor tenga en cuenta mantener la escritura de mayúsculas y minúsculas, tal como se muestra en el ejemplo, para generar la llave puede utilizar el script definido para Powershell en la sección de configuración de SQL2016 o herramientas como IIS.

e. Ingrese a Report Server Configuration manager, en Encription Keys y de clic en borrar. Verifique que las bases de datos contengan credenciales.

- 2. Modificar RSSrvPolicy.config, que se encuentra ubicado en: <instalación reporting services>\ReportServer
	- f. Adicione los siguientes elementos **<CodeGroup>**, después del elemento **<CodeGroup>,** que contiene la URL membership \$CodeGen <CodeGroup

class="UnionCodeGroup" version="1" Name="SecurityExtensionCodeGroup" Description="Code group for the sample security extension"

PermissionSetName="FullTrust">

<IMembershipCondition

class="UrlMembershipCondition"

version="1"

```
Url="<instalación reporting
```
services>\ReportServer\bin\Microsoft.Samples.ReportingServices.CustomSecurity. dll"/>

</CodeGroup>

<CodeGroup

class="UnionCodeGroup"

version="1"

Name="SecurityExtensionCodeGroupJson"

Description="Code group for the sample security extension"

PermissionSetName="FullTrust">

<IMembershipCondition

class="UrlMembershipCondition"

```
version="1"
```
Url="<instalación reporting services>\

```
ReportServer\bin\Newtonsoft.Json.dll"/>
```
#### </CodeGroup>

Recuerde modificar la ruta de los archivos por la ruta correspondiente de instalación.

#### 3. Modificar el archivo web.Config de ReportServer, que se encuentra ubicado en: <instalación reporting services>/ReportServer.

- e. Localice el elemento **<identity>**, y configure el atributo **Impersonate** a False. <identity impersonate="false" />
- f. Adicione el siguiente elemento **<forms>** como hijo del elemento **<authentication>**, de la siguiente manera: <authentication mode="Forms"> <forms loginUrl="logon.aspx" name="sqlAuthCookie" timeout="2880" path="/"></forms> </authentication>

En caso que el sitio web del servidor de reportes este en un servidor diferente al de sitio web de VisualSale se debe adicionar el atributo **domain**, que debe

coincidir con el atributo **domain**, definido en la configuración del sitio web de VisualSale.

Ejemplo : <forms loginUrl="logon.aspx" name="sqlAuthCookie" timeout="2880" path="/" domain="dominio.com"></forms>

- g. Adicionar el elemento **<authorization>**, después del elemento **<authentication>**, de la siguiente manera: <authorization> <deny users="?" /> </authorization>
- h. Adicionar el elemento **<appSettings>** al finalizar el elemento **</system.web>**, la url del servidor VisualSale, tener en cuenta si se utiliza una ruta con certificado. <appSettings>

```
 <add key="VisualSaleServer" value="http://servidor2/"/>
```
</appSettings>

- 4. Modificar archivo RSPortal.exe.config, que se encuentra ubicado en: <instalación reporting services>/Portal.
	- a. Adicionar el elemento **<appSettings>** al finalizar el elemento **</runtime>**, la url del servidor VisualSale, tener en cuenta si se utiliza una ruta con certificado. <appSettings>

```
 <add key="VisualSaleServer" value="http://servidor2/"/>
```
- </appSettings>
- 5. Reiniciar el servicio de ReportingServices.
- 6. Validar en Reporting Services Configuration Manager que Web Service URL y ReportManager URL, funcionen con la autenticación de VisualSale.

# 4.10 CONFIGURACIÓN SMTP PARA REPORTING SERVICES.

- 1. Se debe configurar el servidor IIS SMTP usando una cuenta de correo definida. Para mayor información revisar los siguientes enlaces:
	- a. [https://technet.microsoft.com/en-us/library/cc772058\(v=ws.10\).aspx](https://technet.microsoft.com/en-us/library/cc772058(v=ws.10).aspx)
	- b. [https://msdn.microsoft.com/en-us/library/8b83ac7t\(v=vs.100\).aspx](https://msdn.microsoft.com/en-us/library/8b83ac7t(v=vs.100).aspx)
- 2. Configurar E mail en Reporting Services
	- a. Abrir Reporting Services Configuration Manager e ingresar a la instancia utilizada para VisualSale.

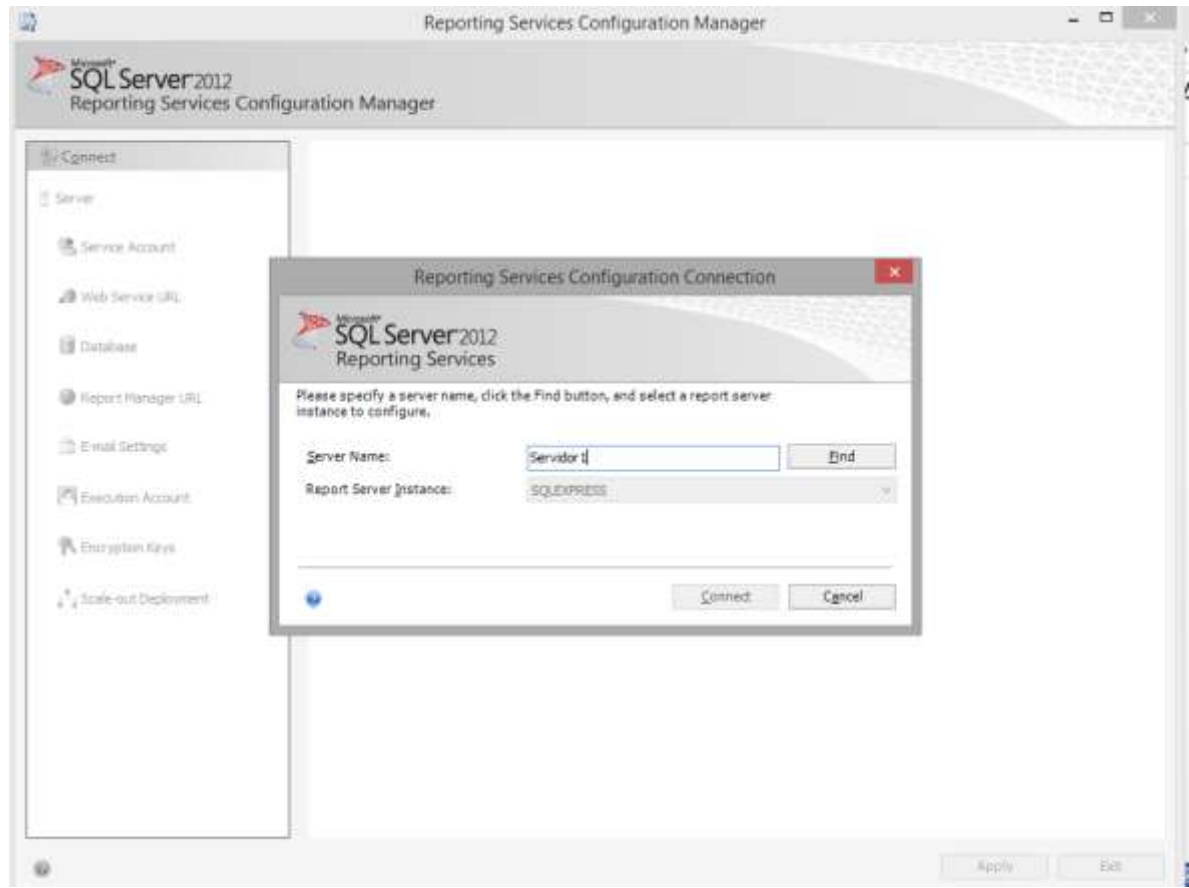

b. Configurar la cuenta de correo saliente y la ip o el nombre del servidor donde se configuro IIS SMTP

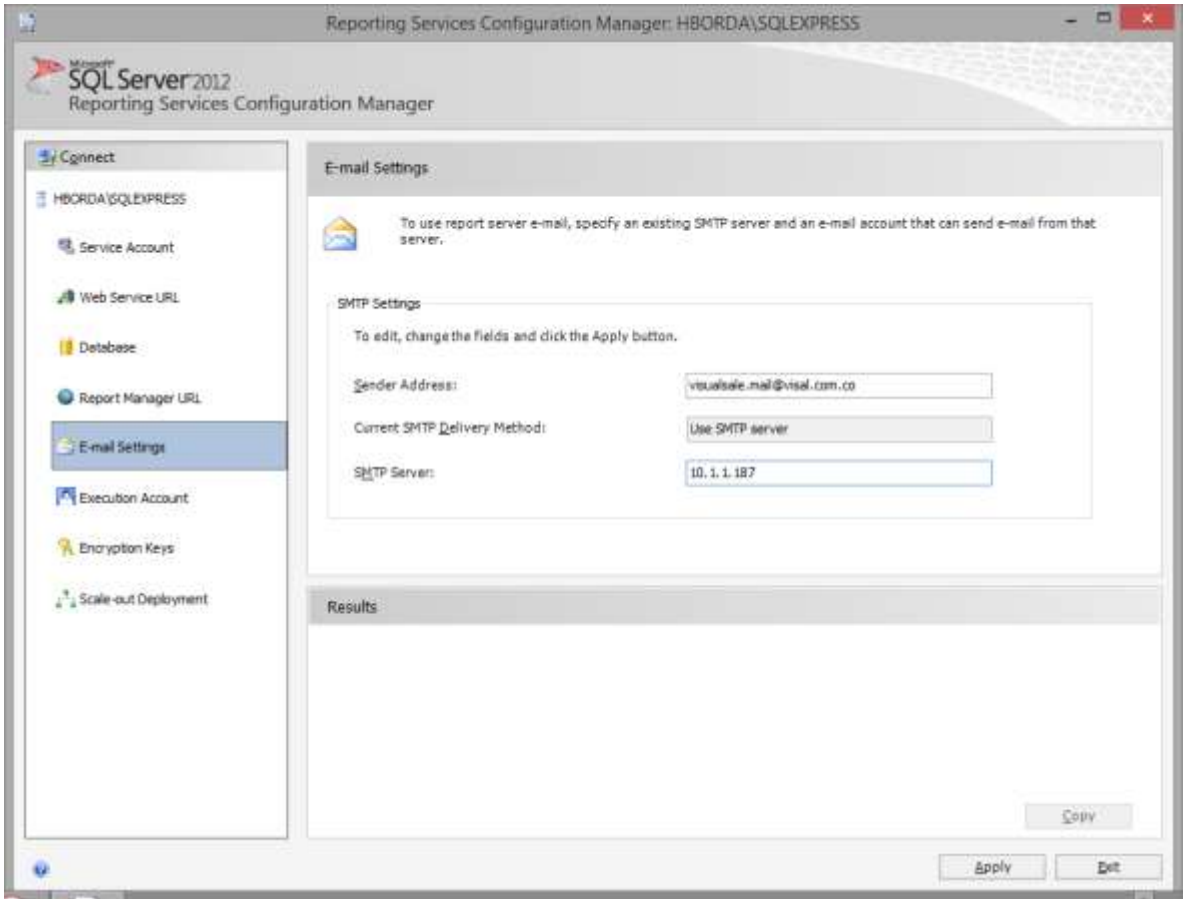

# 4.11 PUBLICACIÓN DE REPORTES.

Para la publicación de reportes, es necesario abrir la solución de reportes entregada por Mind de Colombia, con SQL Server Data Tools y realizar los siguientes pasos:

1. Abrir la solución con SQL Server Data Tools.

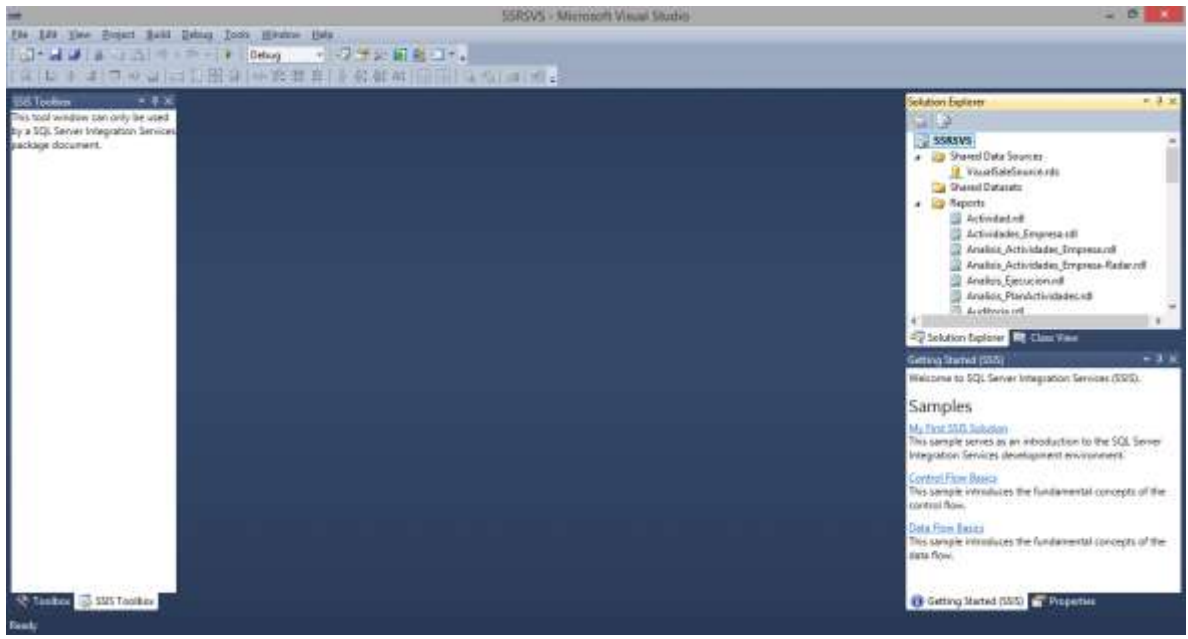

2. Ingresar a Project, Properties

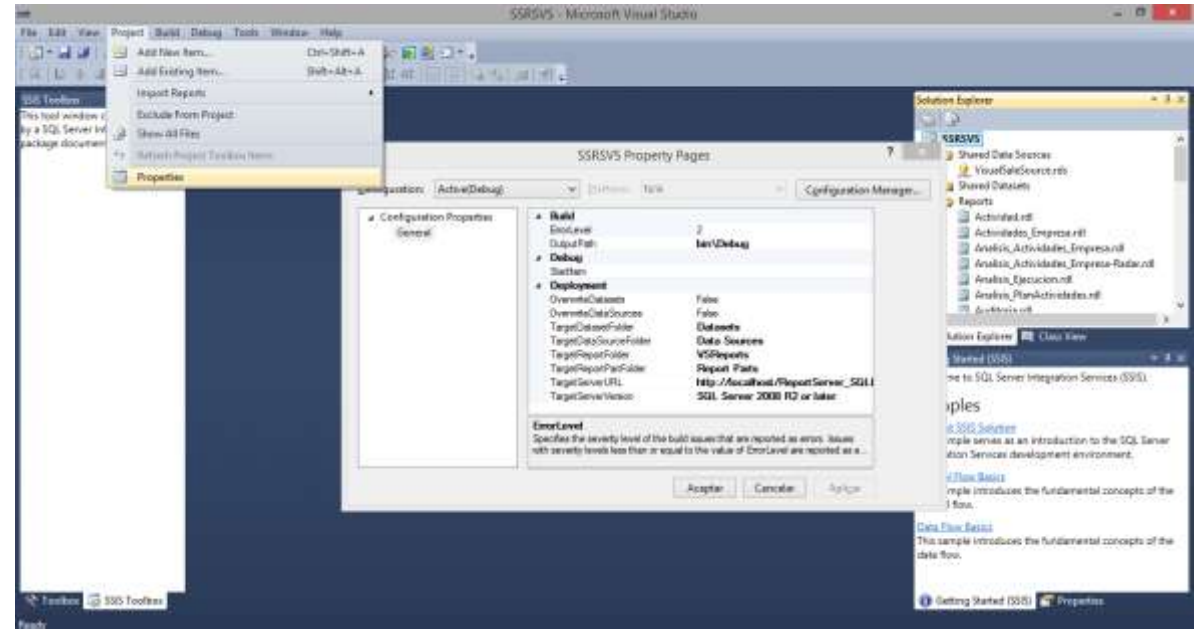

- 3. Configurar TargetServerURL http://<Servidor>/<Instancia> Ejemplo: [http://Servidor1/ReportServer\\_SQLEXPRESS](http://servidor1/ReportServer_SQLEXPRESS)
- 4. Hacer clic en Build , Deploy y autenticarse con el usuario admin de VisualSale

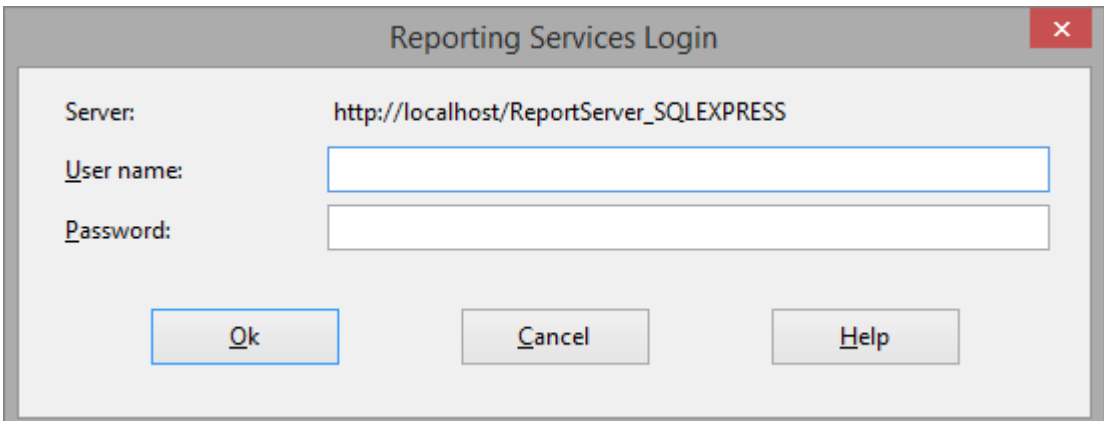

5. Ingresar a Report Manager haciendo clic en la URL y autenticarse con el usuario administrador de Visual Sale.

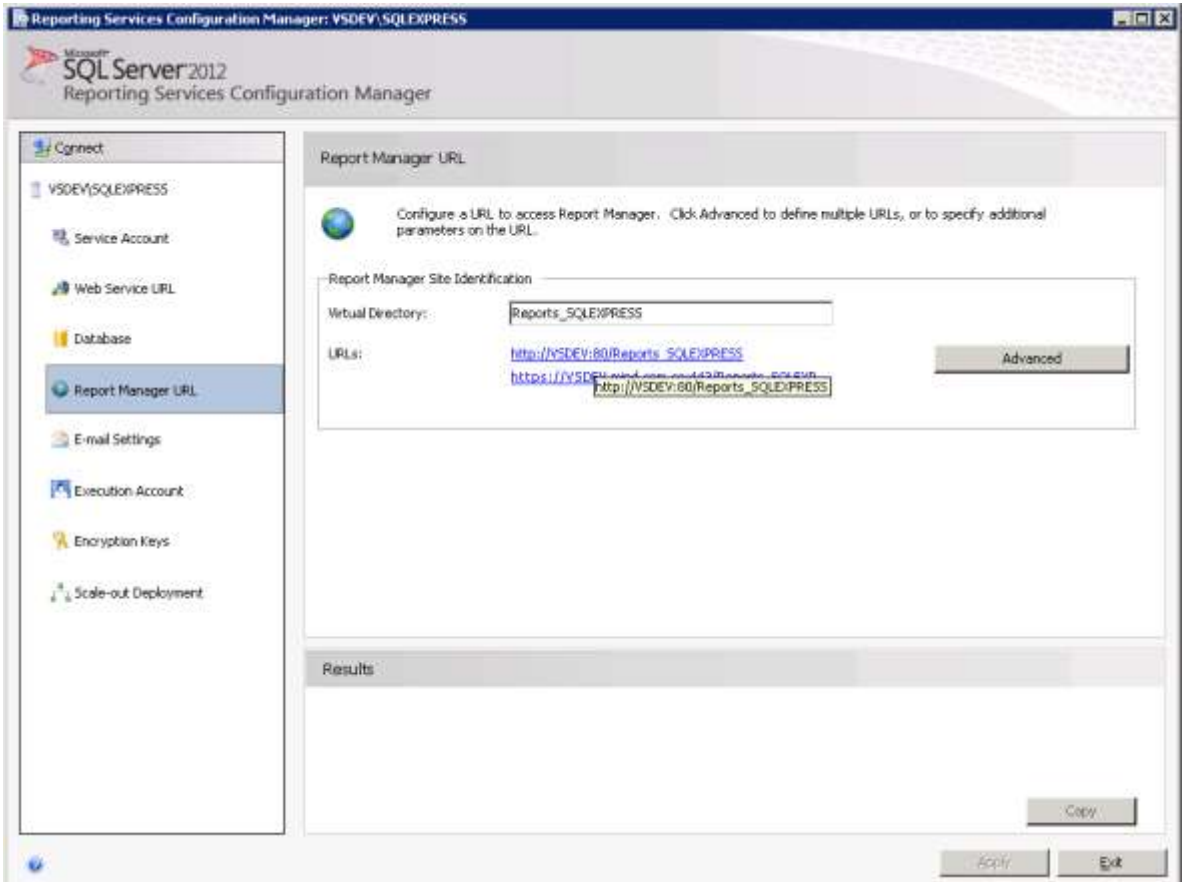

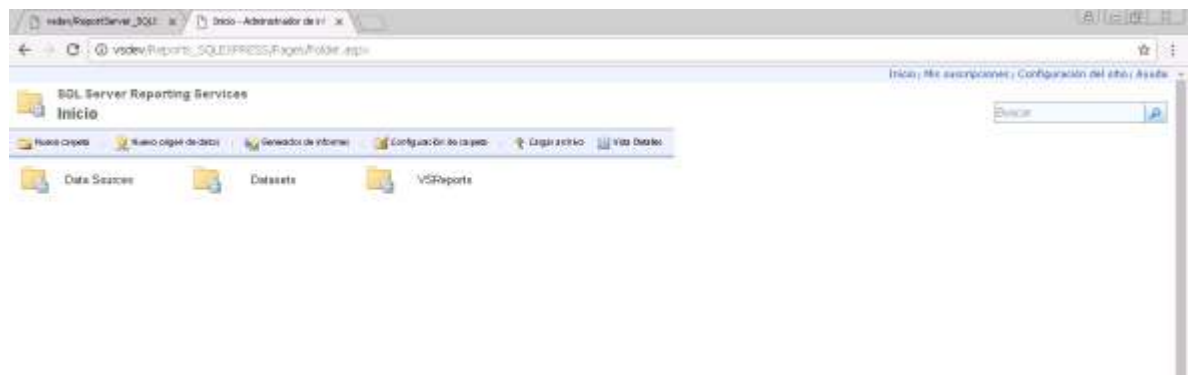

#### Ingresar a Data Sources

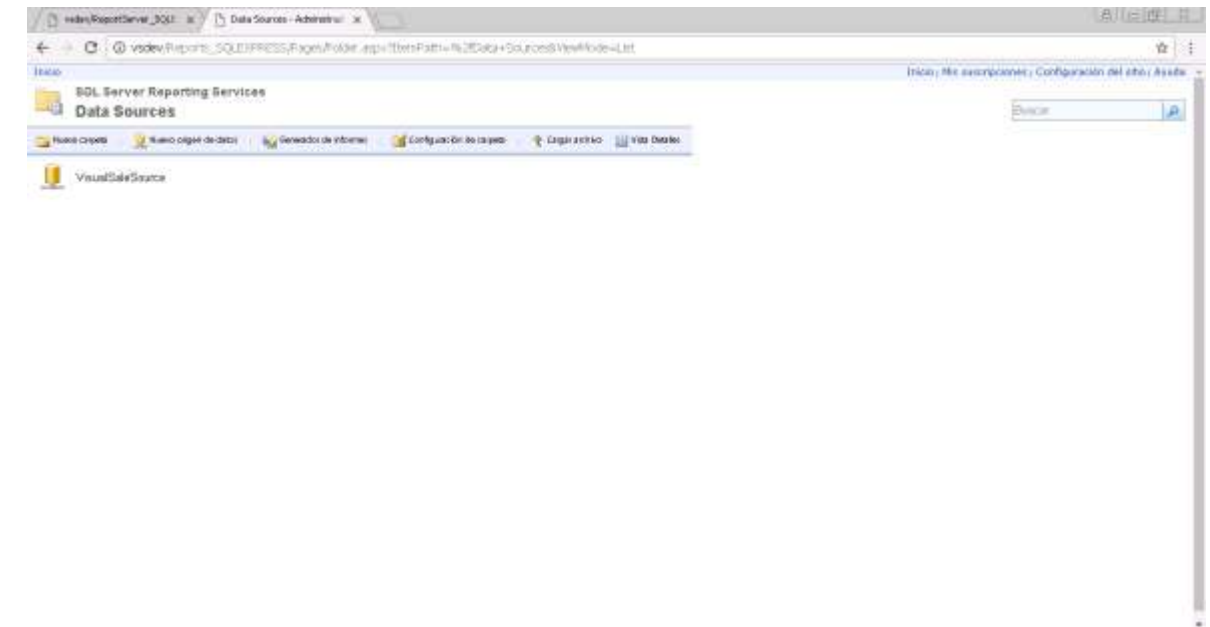

Hacer clic en VisualSaleSource y configurar las credenciales, para conectarse a los reportes de Visual Sale, utilizando la cuenta **[VisualSale]**.

# 4.12 PUBLICACIÓN DE SITIOS WEB.

Para que los sitios web se puedan acceder, a través de la red interna o internet es necesario, establecer una regla en el cortafuegos (Firewall), para que se pueda acceder a los puertos de los sitios web de; VisualSale y ReportingServices.

# 4.13 CARPETA COMPARTIDA DE DATOS.

En caso que la carpeta de datos de Visual Sale, quede en un servidor diferente al de reportes, es necesario configurar esta carpeta como compartida, para la cuenta **[VisualSale],** con permisos de lectura y escritura y configurar en Reporting Services Execution Account, la cuenta **[VisualSale].**

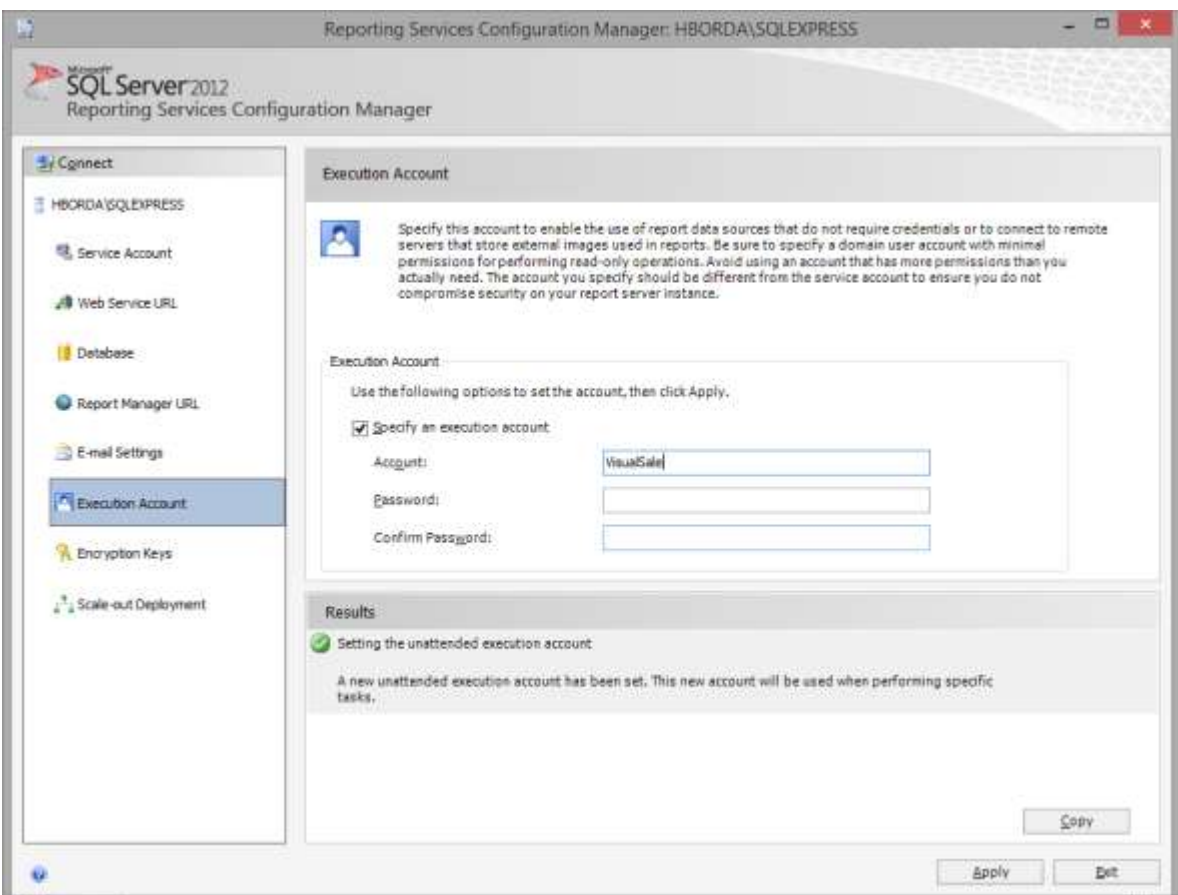

#### 4.14 INTEGRACIÓN DE CORREO ELECTRÓNICO UTILIZANDO MICROSOFT FLOW.

Existen dos escenarios para realizar la configuración de integración de correo electrónico, utilizando Microsot Flow; el primer escenario es cuando el sitio Web de VisualSale, se encuentra alojado en servidores en la nube dispuestos por Mind de Colombia y el segundo escenario es cuando VisualSale se encuentra instalado en servidores propietarios del cliente que utiliza VisualSale. En seguida se presentan las instrucciones de configuración para los dos escenarios.

#### 4.14.1 Configuración de integración de correos electrónicos utilizando VisualSale alojado en servidores de Mind de Colombia.

Para la configuración de este necesario se necesita lo siguiente:

1. Definir una cuenta de correo de Gmail u Office 365 Outlook Business.

2. Entregar a Mind de Colombia la información de configuración de la cuenta de correo definida, con las credenciales de acceso, con el fin de realizar la configuración en Microsoft Flow de la cuenta correspondiente.

#### 4.14.2 Configuración de integración de correos electrónicos utilizando VisualSale en servidores de propiedad del cliente.

- 1. Tener una cuenta activa paga de Microsoft Flow. Para adquirir la cuenta de Microsoft Flow y conocer sus costos puede ingresar al siguiente enlace[: https://flow.microsoft.com/es-es/](https://flow.microsoft.com/es-es/)
- 2. Definir una cuenta de correo Gmail u Office 365 Outlook Business.

**DE Elliste** 

- 3. Instalar On Premise Data Gateway, en un servidor que permita acceder a las bases de datos de VisualSale. En el siguiente enlace se encuentra la información de instalación y configuración del componente: [https://docs.microsoft.com/en-us/azure/analysis](https://docs.microsoft.com/en-us/azure/analysis-services/analysis-services-gateway-install)[services/analysis-services-gateway-install.](https://docs.microsoft.com/en-us/azure/analysis-services/analysis-services-gateway-install)
- 4. Importar el paquete de flujo de Microsoft Flow, entregado por Mind de Colombia (solicitar este paquete a Mind de Colombia en el momento de realizar la instalación es diferente si se utiliza una cuenta de correo Gmail u Office 365 Outlook Business), y seguir las siguientes instrucciones:

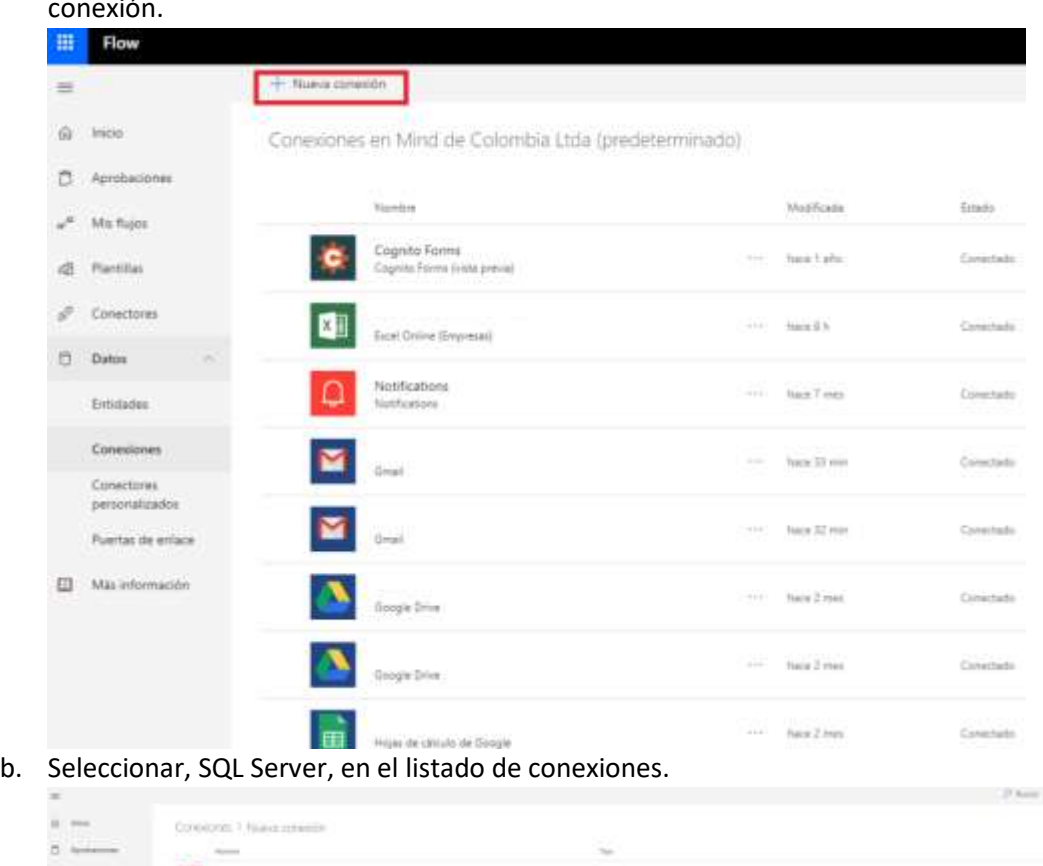

a. Crear conexión a SQL Server, para lo cual se hace clic en conexiones, nueva conexión.

c. Seleccionar conectar mediante puerta de enlace de datos local y escribir los datos de conexión correspondientes.

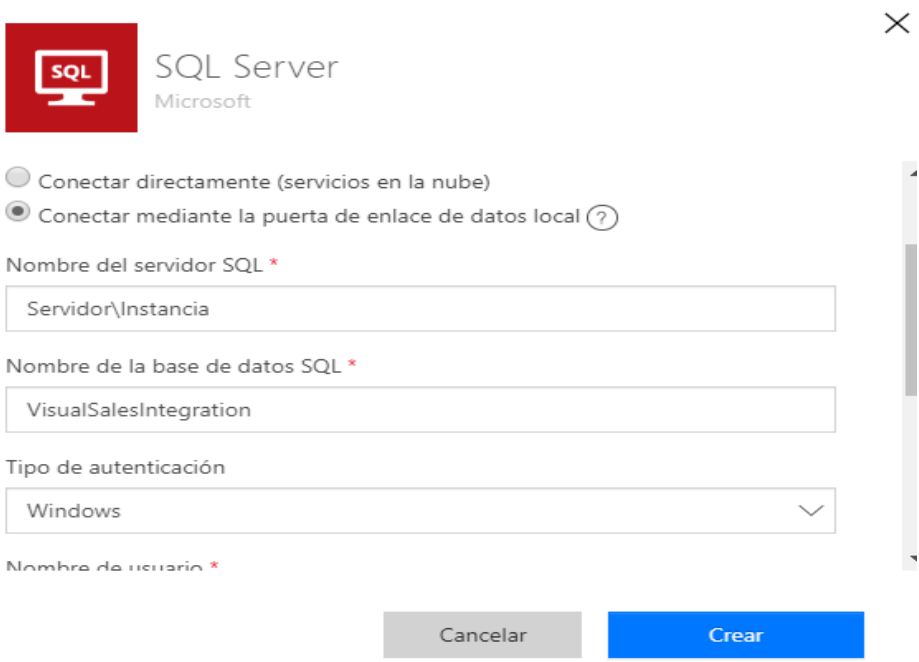

d. Seleccionar la puerta de enlace correspondiente y hacer clic en crear.

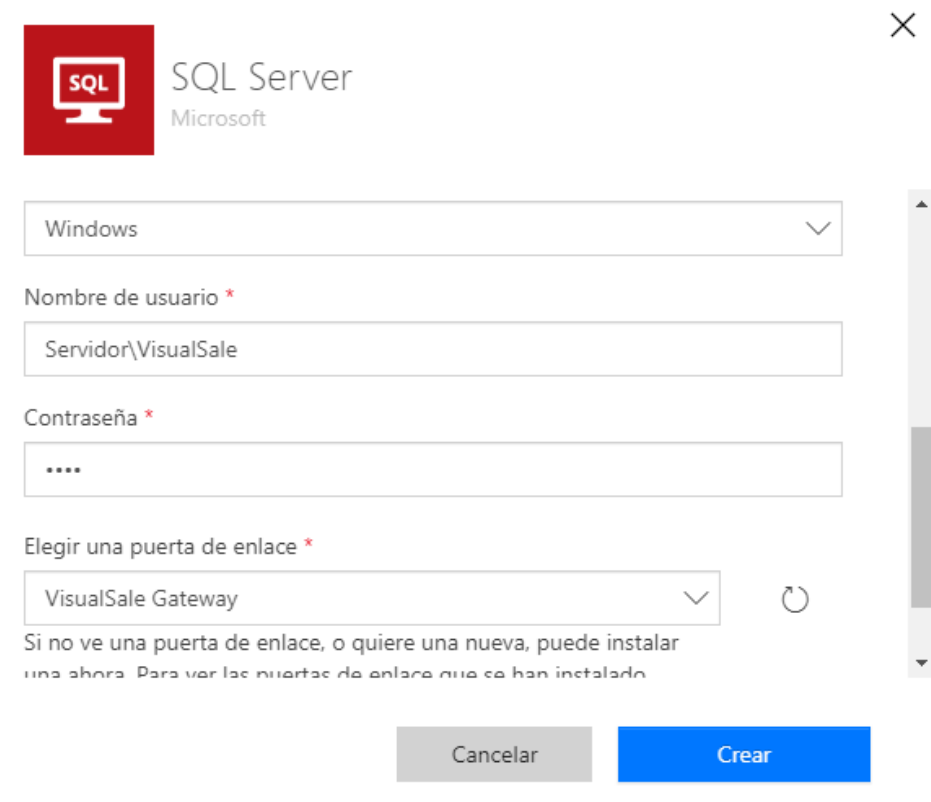

e. Crear una nueva conexión a la cuenta de correo electrónico definida; si es una cuenta Gmail u Office 365 Outlook Business, utilice el conector correspondiente. Siga las instrucciones y haga clic en crear.

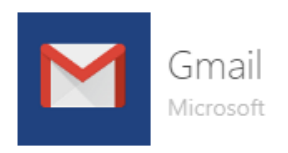

Gmail es un servicio de correo electrónico basado en web de Google. El conector de Gmail permite realizar acciones, como enviar o recibir mensajes de correo electrónico y desencadenar flujos a partir de correos electrónicos nuevos.

 $\boxtimes$ 

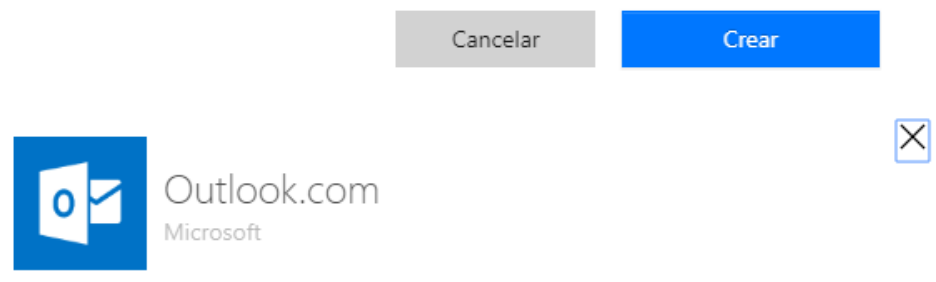

El conector de Outlook.com le permite administrar correo electrónico, calendarios y contactos. Puede realizar varias acciones, como enviar correo, programar reuniones, agregar contactos, etc.

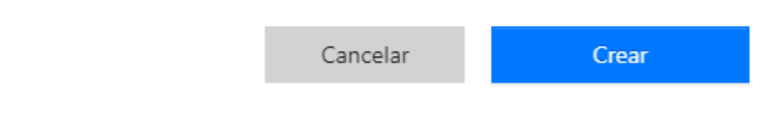

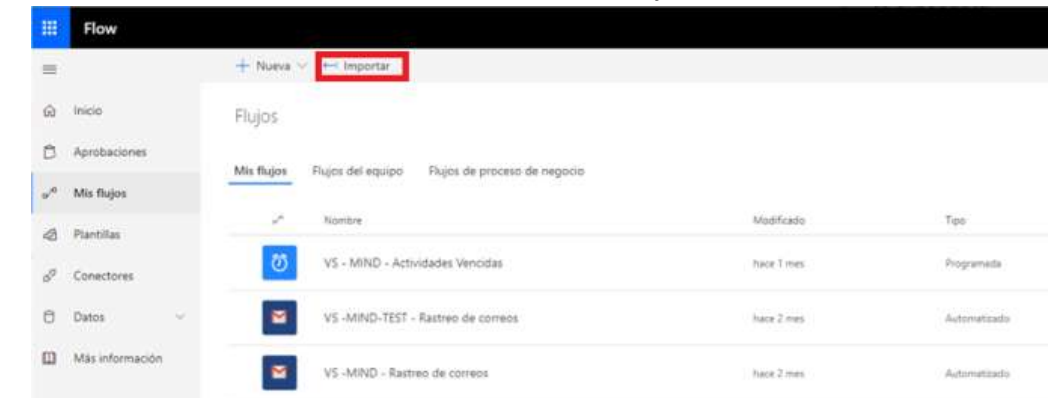

f. Una vez creadas las conexiones hacer clic en: Mis flujos.

g. Hacer clic en importar y seleccionar el archivo entregado por Mind.

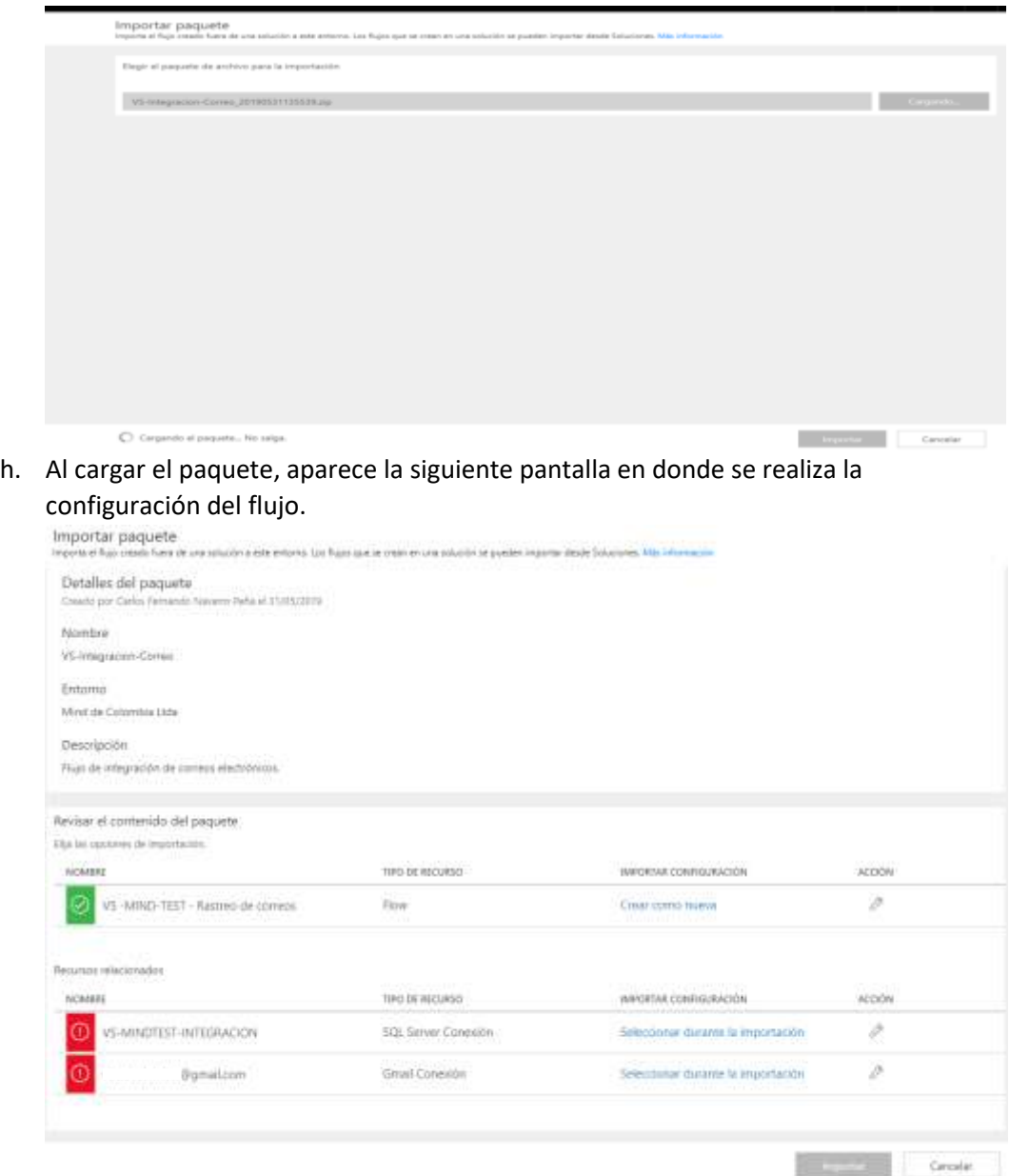

i. Al hacer clic en: crear como nuevo, se despliega una ventana en donde se puede cambiar el nombre del flujo, una vez modificado, se hace clic en guardar.

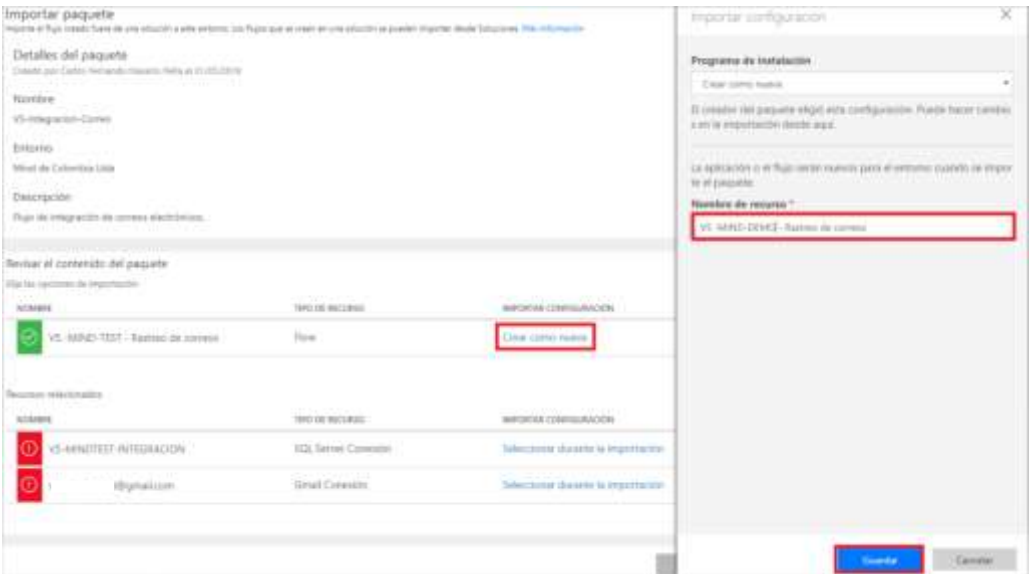

j. Al hacer clic en: seleccionar durante la importación, se despliega una ventana para seleccionar la conexión; SQL Server, elija la conexión SQL creada en los pasos previos y de clic en guardar.

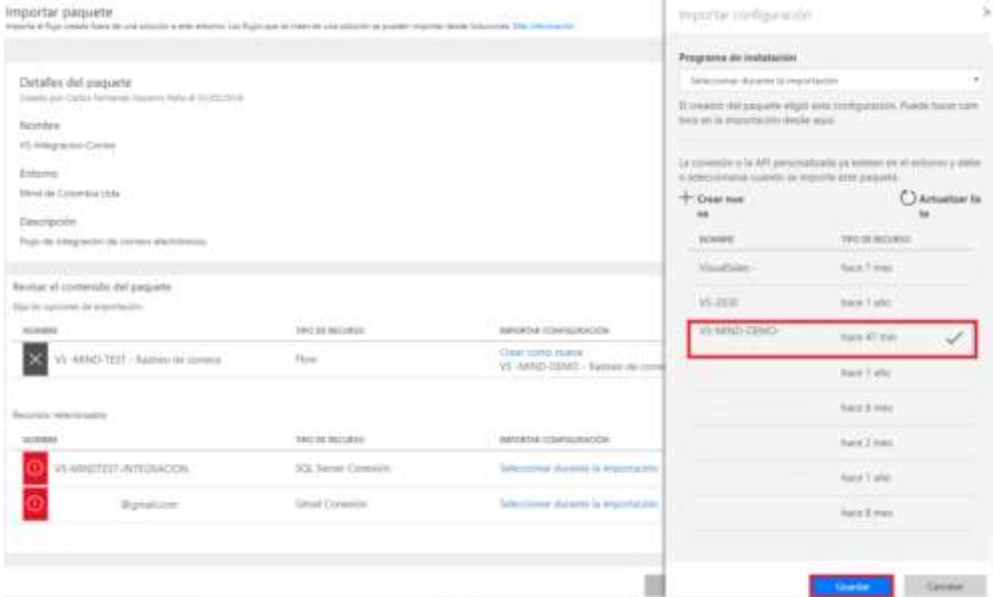

k. Al hacer clic en: seleccionar durante la importación, se despliega una ventana para seleccionar la conexión, de la cuenta de correo electrónico (Gmail u Office 365 Outlook Business), elija la conexión de correo electrónico creada en los pasos previos y de clic en guardar.

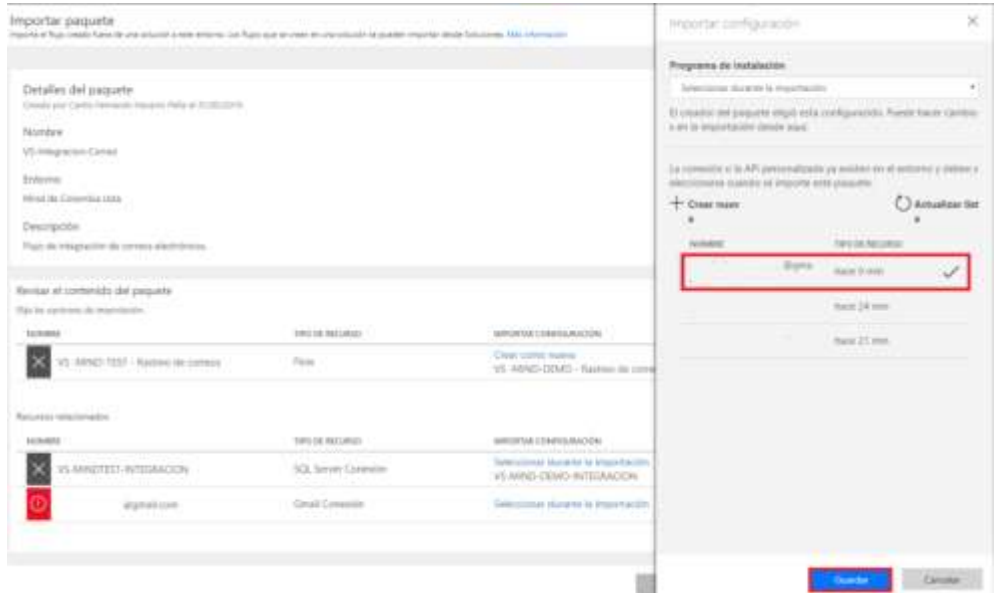

- l. Una vez seleccionadas todas las opciones de clic en importar.
- m. Una vez importado el flujo, por favor ingresar a VisualSale, ir a configuración, listas de selección, configuración y en la lista con el código: BccEmail, editar el valor de descripción con el correo electrónico definido.

Cancelar

**Importan** 

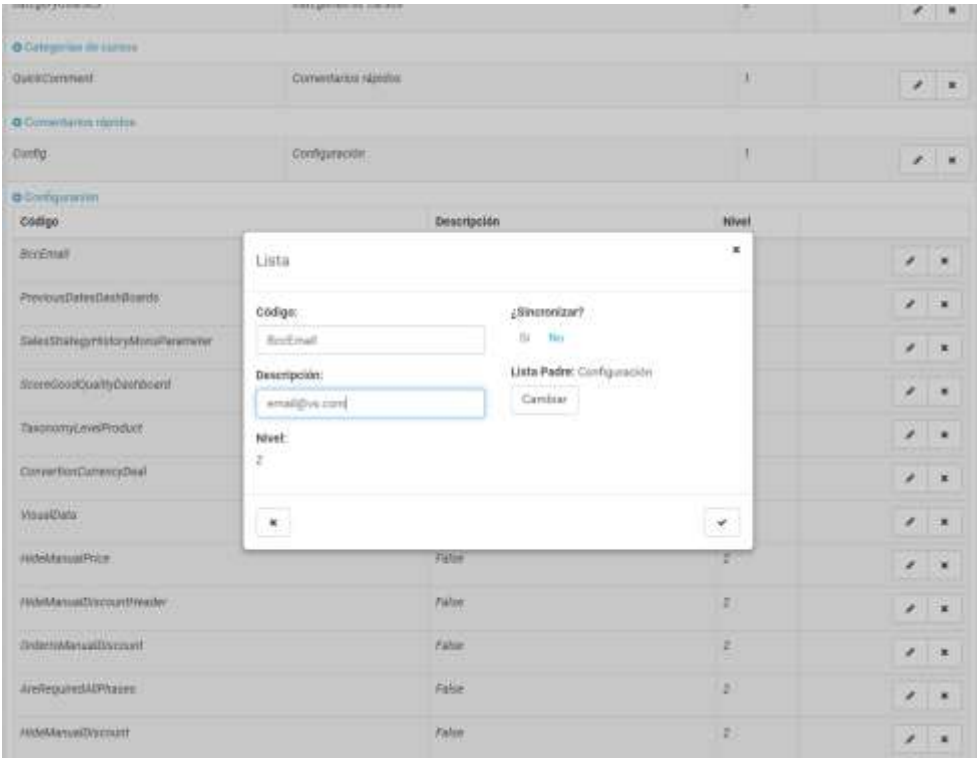

n. Es posible que dependiendo el servicio de correo que utilice, se generen alertas de seguridad y se bloqueé la utilización de Microsoft Flow, para lo cuál por favor ingrese a la cuenta de correo, revise las alertas generadas y ajuste la configuración como se requiera.

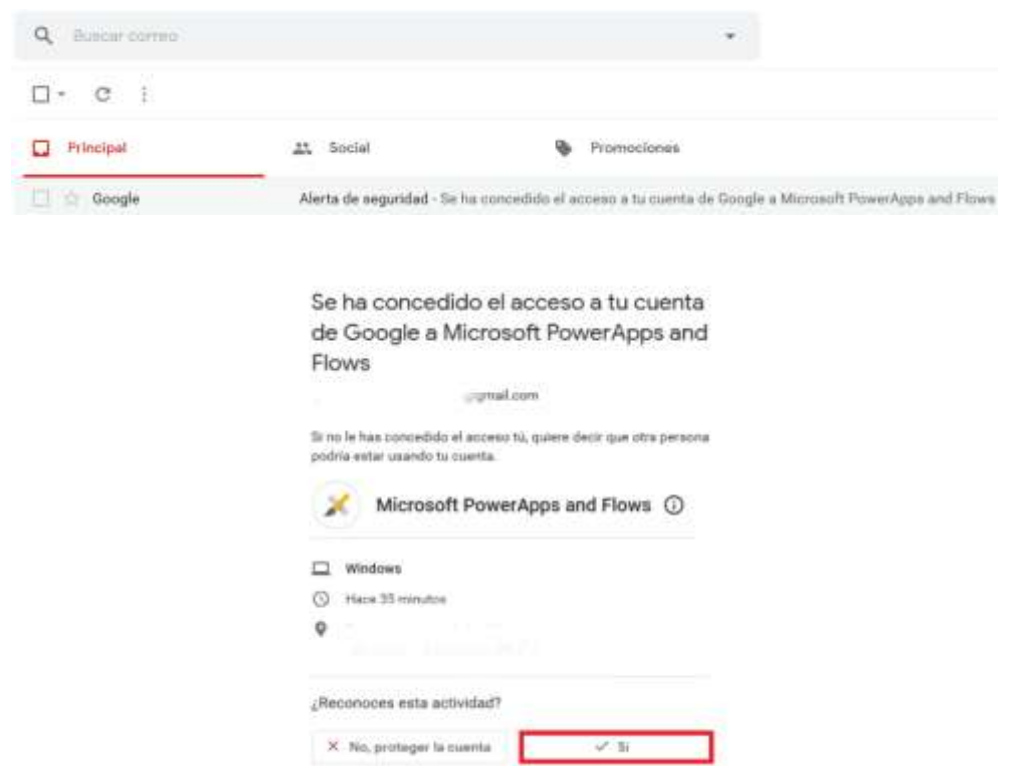